**P3PC-E967-02**

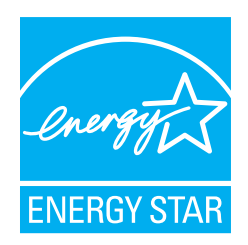

# スタートアップガイド ࠽ࡖࠫࠬࠠࡔࠗ *C-5650fi*

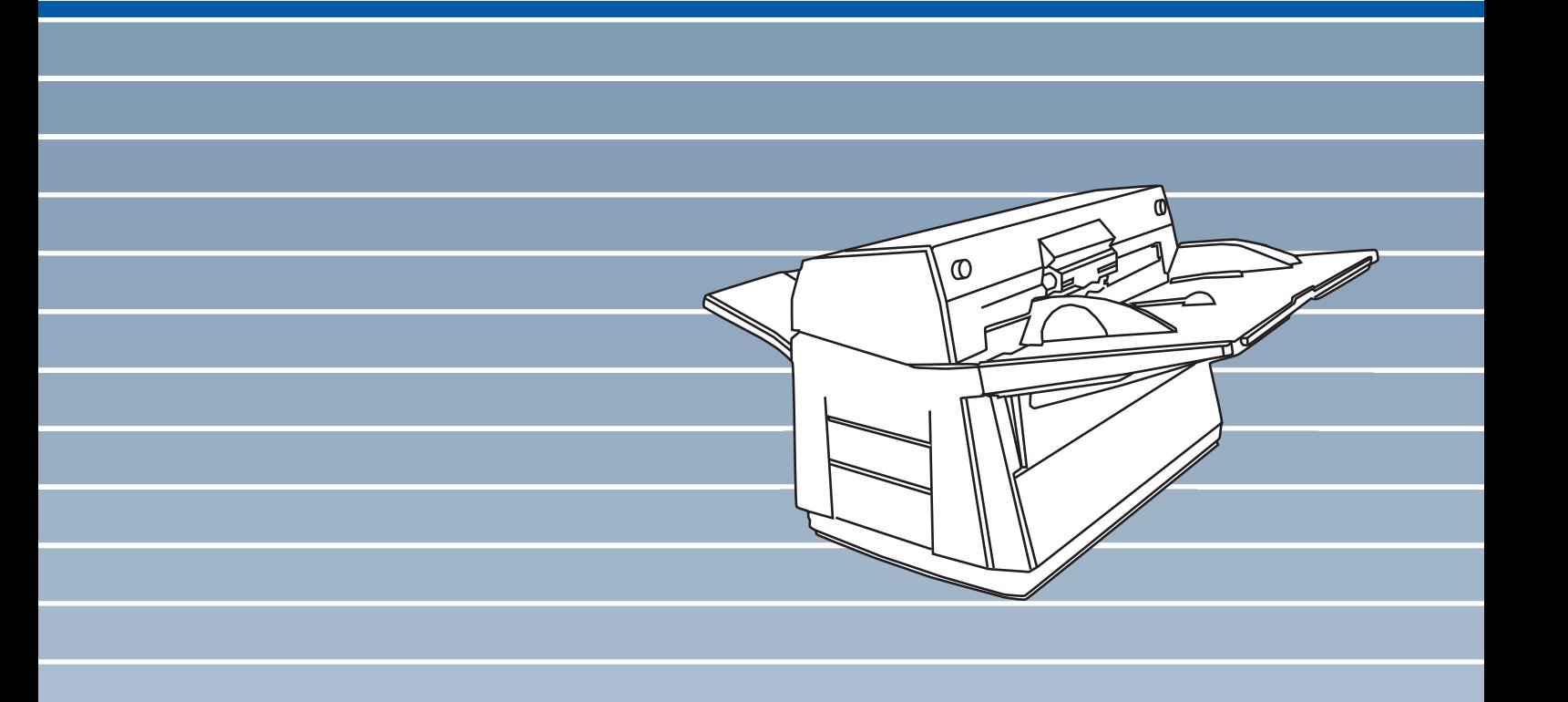

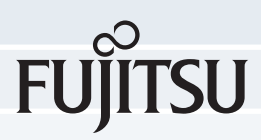

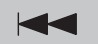

### <span id="page-2-0"></span>■ はじめに

このたびは、fi-5650C イメージスキャナをお 買い上げいただき、誠にありがとうございます

fi-5650C は、 両面でカラー画像を読み取ること のできるスキャナ装置です。

装置に添付されている User Manual (CD-ROM) の中に、オペレーターガイドが格納されていま す。スキャナ装置の取り扱いと日常のお手入れ、 消耗品の交換、 ト ラブルの対処方法などが記さ れています。あわせてご一読ください。

### 電波障害自主規制について

この装置は、情報処理装置等電波障害自主規制 協議会 (VCCI) 基準に基づくクラスB情報技術 装置です。 この装置は、 家庭環境での使用を目 的としていますが、装置をラジオやテレビジョ ン受信機に近接して使用されますと、受信障害 を引き起こすことがあります。取り扱い説明書 に従い、装置を正しく取り扱ってください。

#### 国際エネルギース タープログラム について

当社は、国際エネル ギースタープログラム における参加事業社と して、本製品が国際エ ネルギースタープログ ラムの基準に適合して いると判断します。

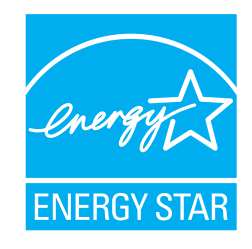

国際エネルギースター

プログラムは、コン

ピュータをはじめとしたオフィス機器の省エネ ルギー化促進のための国際的なプログラムです。 このプログラムはエネルギー消費を効率的に抑 えるための機能を備えた製品の開発、普及の促 進を目的としたもので、事業者の自主判断によ り参加できる任意制度となっています。対象と なる装置は、コンピュータ、ディスプレイ、プ リンタ、ファクシミリおよび複写機等のオフィ ス機器で、それぞれの基準ならびにマークは参 加各国で統一されています。

### 高調波ガイドラインについて

高調波ガイドライン適合品

### ハイセイフティ用途での使用につ いて

本製品は、一般事務用、パーソナル用、家庭用、 通常の産業用等の一般的用途を想定して設計· 製造されているものであり、原子力施設におけ る核反応制御、航空機自動飛行制御、航空交通 管制、大量輸送システムにおける運行制御、生 命維持のための医療用機器、 兵器システムにお けるミサイル発射制御など、極めて高度な安全 性が要求され、 仮に当該安全性が確保されない 場合、直接生命·身体に対する重大な危険性を 伴う用途 (以下「ハイセイフティ用途」という) に使用されるよう設計・製造されたものではあ りません。このハイセイフティ用途に必要な安 全性を確保する措置を施すことなく本製品を使 用しないでください。お客様がハイセイフティ 用途に本製品を使用したことにより発生する損 害につきましては、お客様または第三者からの いかなる請求または損害賠償に対しても当社は 一切その責任を負いません。

### 事業系の使用済み製品の引き取 り とリサイクルについてのお願い

- この製品の所有権が事業主にある場合には、 使用後に廃却される製品は産業廃棄物扱い と なり、廃棄する際にはマニフェスト伝票(廃 棄物管理表)の発行が必要となります。
- 製品所有者が当社に廃棄を依頼される場合に は、 当社 と連携し ている物流会社 (産業廃棄 物収集運搬許可業者) にて引取 り ますので、 その際には、「PFU ライフビジネス株式会社 首都圏リサイクルセンター」(電話 0467-70-7290) へお問い合わせをお願いし ます。
- ・ 当社では、リサイクルシステムを構築し、 サイ クルセン ターで使用済製品の解体、 分別 処理により、部品の再使用や材料へのリサイ クルを行っています。

## 水銀使用について

本製品のランプには水銀が使用されています。 危険防止のために下記の事項を厳守してくださ い。

- ・ 口に入れないでください。 本製品の水銀が体内に入る と危険です。
- ・ 気体や粉末、 液体にし ないで く だ さい。 本製品を焼いたり、砕いたり、科学的処理を した液体を吸引、 誤飲する と危険です。
- ・ 廃棄する場合は、 関係国内法及び貴社廃棄物 処理規定に従ってください。 本製品を廃棄する場合は、 一般産業廃棄物や 家庭用廃棄物とは別にしてください。

### グ リーン製品について

本製品は、 当社の 厳しい環境評価基 準(リサイクル、 省エネ化、環境に やさしい素材の採 用など) をクリア した地球にやさし

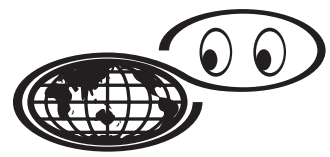

つも地球を見守っている

い「グリーン製品」として提供しています。

詳細は富士通ホームページの 「環境のコーナー」 をご参照 く だ さい。 http://eco.fujitsu.com/

### 複製について

紙幣、 貨幣、 政府発行の有価証券およびパス ポート、公共団体や民間団体発行の免許証許可 証、公文書、私文書などの複製は違法であり、 処罰の対象となります。

### 紙幣等の偽造防止について

紙幣、有価証券などをスキャナを使用してプリ ン タに不正に印刷する と 、 その印刷物の使用如 何にかかわらず下記の法律に違反し、罰せられ ます。

刑法 第 148 条、 第 149 条、 第 162 条、 通貨及 証券模造取締法 第 1 条、 第 2 条等

### 著作権について

書籍、 絵画、 版画、 地図、 図面および写真など の著作物は、 個人的にまたは家庭内のその他、 これらに準ずる限られた範囲内で使用する用途 以外は、権利者の許可なしに複製することはで き ません。

### 商標および登録商標について

Microsoft、 Windows および WindowsNT は、 米国 Microsoft Corporation の米国およびその他の国に おける登録商標です。

ISIS および QuickScan は、 EMC Corporation の米 国における登録商標および商標です。

Adobe、 Adobe ロゴ、 Acrobat、 および Acrobat ロ ゴは、 Adobe Systems Incorporated (ア ド ビシステ ムズ社) の商標です。

その他、 本書中の商品名や製品名は、 各社の登 録商標または商標です。

### 商標の表記について

本書では、次の用語について省略して記述しています。

Windows 95 Microsoft® Windows® 95 operating system 日本語版 Windows 98 Microsoft® Windows® 98 operating system 日本語版 Windows Me Microsoft® Windows® Millennium Edition operating system 日本語版 Windows 2000 Microsoft® Windows® 2000 Professional operating system 日本語版 Windows XP Microsoft® Windows® XP Professional operating system 日本語版、 Microsoft® Windows® XP Home Edition operating system 日本語版 Windows NT 4.0 Microsoft® Windows NT® Server operating system Version 4.0 日本語版、 Microsoft® Windows NT® Workstation operating system Version 4.0 日本語版

上記すべてのオペレーティングシステムを区別 し ないで使用する場合は、 Windows® と表記し ています。

### 製造 ・ 販売元

株式会社 PFU

〒 212-8563 神奈川県川崎市幸区堀川町 580 番地 (ソリッド スクエア東館) TEL: 044-540-4538

All Rights Reserved, Copyright © PFU LIMITED 2006

# <span id="page-4-0"></span>本書をお読みいただく前に

### 装置を安全にお使いいただくために

装置を安全にお使いいただくために、本書には、 お買い上げいただいた製品を安全に正しく使用 するための重要な事柄が記載されています。 本 製品をご使用される前に、本書を熟読してくだ さい。 特に、 本書に記載されている 『安全上の ご注意』は、必ずお読みいただき、内容をよく 理解されたうえで本製品をお使いいただくよう お願いし ます。

また、本書は、本製品の使用中にいつでもご覧 になれるように、大切に保管してください。

### 使用上のご注意

本製品として提供されるマニュアル、装置本体、 およびその添付ソフトウェアは、お客様側の責 任において使用していただきます。

本製品のご使用によって発生する損害やデータ の損失については、 当社では一切責任を負いか ねます。

また、本製品の障害の補償範囲は、いかなる場 合も本製品の代金としてお客様が支払った金額 を超えることはありません。あらかじめご了承 ください。本製品にて提供される添付ソフト ウェア、および本製品用として当社から提供さ れるアップデート用添付ソフトウェアについて は、 本製品に組み込んで使用する以外の使用方 法、および改変や分解について一切許可してい ません。

### 本書で使用し ている警告表示につ いて

本書では、製品を安全に、かつ正しくお使いい ただき、 あなたや他の人々に加え られるおそれ のある危害や存在を未然に防止するために、次 のような表示をしています。

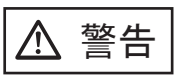

この表示を無視して誤った取り扱いをすると、 人が死亡、 または重傷を負 う 可能性が想定され る内容を示し ています。

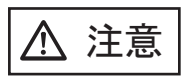

この表示を無視して誤った取り扱いをすると、 人が損害を負 う 可能性が想定される内容、 およ び物的損害のみが想定される内容を示し ていま す。

### 本書で使用し ている記号について

本書では、 警告表示 とは別に、 説明中に以下の 記号を使用しています。

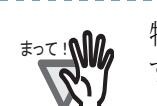

䇭䇭䉁䈦䈩䋣 特に注意が必要な事項が書かれていま す。必ずお読みください。

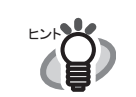

操作に関するワンポイントアドバイス が書かれています。

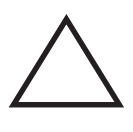

三角で示した記号は、警告、注意を促す 事項であることを告げるものです。記号 の中には、 具体的な警告内容を示す絵が 描かれています。

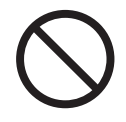

丸に斜線で示した記号は、してはいけな い行為 (禁止行為) であることを告げる ものです。 記号の中やその脇には、 具体 的な指示内容を表す絵が描かれている場 合もあります。

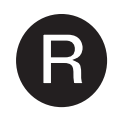

黒途りの丸に白抜きで示した記号は、必 ず従っていただく内容であることを告げ る ものです。 記号の中には、 具体的な指 示内容を表す絵が描かれている場合もあ ります。

# 警告ラベルについて

当製品には以下のような警告ラベルが貼付けさ れてあります。

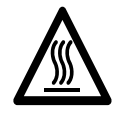

このラベルが貼り付けてある個所は、高 温になる場合があります。 火傷をするおそれがありますので十分注 意してください。

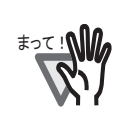

䇭䇭䉁䈦䈩䋣 警告ラベルは絶対にはが さ ないで く だ さ い。また、汚れてメッセージなどが見に くくなった場合は PFU イメージング サービ ス&サポー ト セン ターまでご連絡 ください。

### 本書に記載されている画面について

画面は、改善のため予告なく変更することがあ り ます。

表示された画面が、 本書に記載されている画面 と異なる場合は、対象ソフトウェアの取扱説明 書を参考にして、実際の画面に従って操作して く だ さい。

なお、 本書に記載し ている画面は、

FUJITSUTWAIN32 スキャナドライバ、FUJITSU ISIS ドライバ、イメージキャプチャリングソフ

トウェア ScandAll 21、QuickScan<sup>TM</sup> および Adobe Acrobat の ものです。

# メンテナンスについて

当製品の修理はお客様自身でおこなわないでく ださい。

製品をお求めになった販売店、あるいは RM[-1](#page-40-0) ページの 「PFU イ メージング [サービ ス&サポー](#page-40-0) トセンター」に連絡してください。

# <span id="page-5-0"></span>■ 安全上のご注意

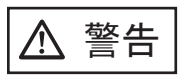

電源ケーブルを傷つけない

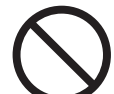

電源ケーブルを傷つけると、火災や感雷の 原因になることがあります。 重いものを載せたり、引っ張ったり、無理 に曲げたり、ねじったり、加熱したりして 電源ケーブルを傷つけたり、加工したりし ないでください。 また、電源ケーブルや電源プラグが痛んだ り、コンセントの差し込み口がゆるい場合 は、使用しないでください。

指定された電源ケーブルや接続ケーブルを使用する

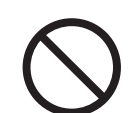

指定 された電源ケーブルや接続ケーブル以 外は使用しないでください。 感雷や故障の 原因となることがあります。

表示された電源電圧以外の電圧で使用し ない。 た こ足配線 しない

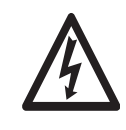

表示された電源電圧以外の電圧で使用しな いでください。火災や感電の原因となるこ とがあります。 また、たこ足配線をしないでください。

#### 濡れた手で電源ケーブルを触らない

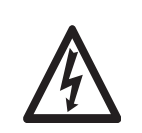

濡れた手で電源プラグを抜き差しします と、感電の原因となることがあります。

#### 電源プラグのほこりは、よく拭き取る

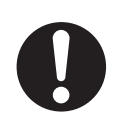

電源プラグの金属部、および金属部の取り 付け面にホコリが付着している場合は、乾 いた布でよく拭いてください。火災や感電 の原因となることがあります。

#### 油煙、湯気、湿気、ほこりの多い場所には設置しない

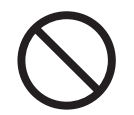

油煙、湯気、湿気、ほこりの多い場所に設 置しますと、火災や感電の原因となること があります。

#### 異臭がしたら使用しない

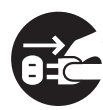

万一、 機器か ら発熱や煙、 異臭や音がする などの異常が発生した場合は、ただちに機 器本体の電源スイッチを押して電源を切 り、その後、必ず電源プラグをコンセント から抜いてください。煙が消えるのを確認 して、販売店または PFU イメージング サービス&サポートセンター (RM-1 [ページ](#page-40-0) )に連絡してください。お客様自身による 修理は危険ですから絶対におやめくださ い。

#### 機器を破損したら電源を切る

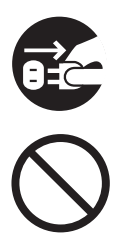

機器を落としたり、カバーなどを破損した 場合は、機器本体の電源スイッチを押して 電源を切り、電源プラグをコンセントから 抜いてください。その後、販売店または PFU イメージング サービス&サポートセ ンター (RM-1 [ページ](#page-40-0)) に連絡してくださ い。

本体に水をかけたり、濡らしたりしないで ください。

#### 内部に水や異物を入れない

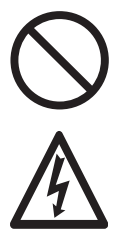

開口部 (通気口など) から内部に金属類や燃 えやすいものなどの異物を差し込んだり、落 とし込んだりしないでください。 コーヒーなどの液体やクリップなどの金属片 が装置内部に入らないように気をつけてくだ

さい。 本体に水をかけたり、濡らしたりしないでく だ さい。

異物 (水、 金属片、 液体など) が機器の内部 に入った場合は、 ただちに機器本体の電源ス イッチを押して雷源を切り、雷源プラグをコ ンセントから抜いてください。その後、販売 店または PFU イメージング サービス&サ ポートセンター (RM-1[ページ\)](#page-40-0) に連絡して ください。特にお子様のいるご家庭ではご注 意ください。

#### むやみに内部を開かない

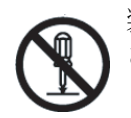

装置を分解したり、改造したりしないでくだ さい。内部に高電圧部分があります。

#### 本装置は日本国内専用です

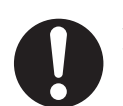

本装置は日本国内専用です。 海外などで使用 すると、火災や感電の原因になる場合があり ます。

< 注意

#### 装置を不安定なところに置かない

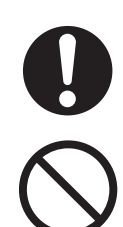

スキャナのどの部分も机から突き出さない ように置いてください。また、装置は底部 の水平な部分を保持してください。装置を 不安定な場所に置かないでください。振動 の少ない、装置が傾かないような平らな場 所に置いてください。

#### 電源プラグを確実に差し込む

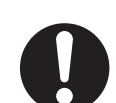

電源プラグはコンセントの奥まで確実に差 し込んでください。

#### 通気口をふさがない

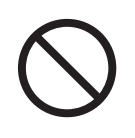

通気口をふさぎますと、装置の内部が高温 になるため、火災や故障の原因となること があります。通気口をふさがないでくださ い。

#### 装置の上に重量物をのせない、上にのらない

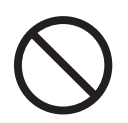

装置の上に重いものを置いたり、装置の上 で作業したりしないでください。事故やけ がの原因となることがあります。

寒い部屋から急に暖かい部屋に移動させた場合は、 すぐ に使用しない

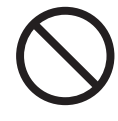

寒い部屋から急に暖かい部屋に移動させる と、機器が結露する場合があります。その まま使用すると、原稿読み取り不良となる 場合があります。 暖かい部屋に1~2時間 放置して、内部が乾いてから、使用してく ださい。

装置を移動するときは、 雷源プラグをコンヤントから抜く

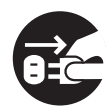

ケーブルを接続したまま装置を移動 させますと、ケーブルが傷つき、火 災や感電、けがの原因となることが あ り ます。 装置を移動する場合は、 必ず電源プラグをコンセントから抜 いてください。また、接続ケーブル なども外してください。作業中は足 元に十分注意しておこなってくださ い。

装置を一人でもたない

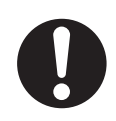

装置を動かすときは決して一人でお こなわないでください。

静電気を避ける

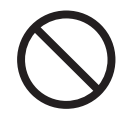

強い磁界やノイズ発生源から離して設置し てください。また、静電気を避けてくださ い。静電気を発生させますと、誤動作の原 因になります。床材や設置する机には静電 気を発生させない材質のものを選んでくだ さい。

エアスプレーを使用しない

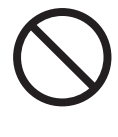

清掃などの目的でエアスプレーを使用しな いでください。スプレーから噴射される強 い空気によって、埃などが装置内部に侵入 し、故障や装置異常の原因となる場合があ り ます。

#### 歯車やローラなどに衣服やネクタイ、髪を巻き込まれな いようにする

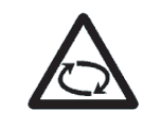

歯車やローラなどの可動部に衣服の袖やネ クタイ、髪を巻き込まれないようにしてく ださい。けがの原因となることがありま す。

長時間使用しないときは、電源プラグをコンセントから 抜 く

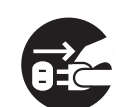

長時間機器を使用しないときは、安全のた め、必ず電源プラグをコンセントから抜い てください。

#### 直射日光の当たる場所に置かない

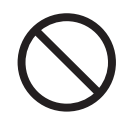

直射日光の当たる所や暖房機の近く には置かないでください。装置内部 の温度が上がり、火災や故障の原因 となることがあります。また、通気 性、換気性の良い場所で使用してく ださい。

# 目次

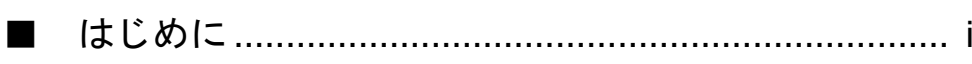

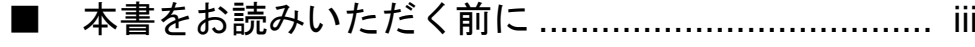

٠

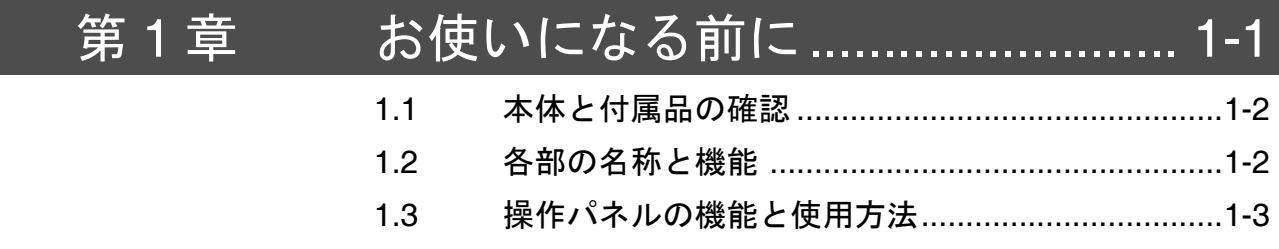

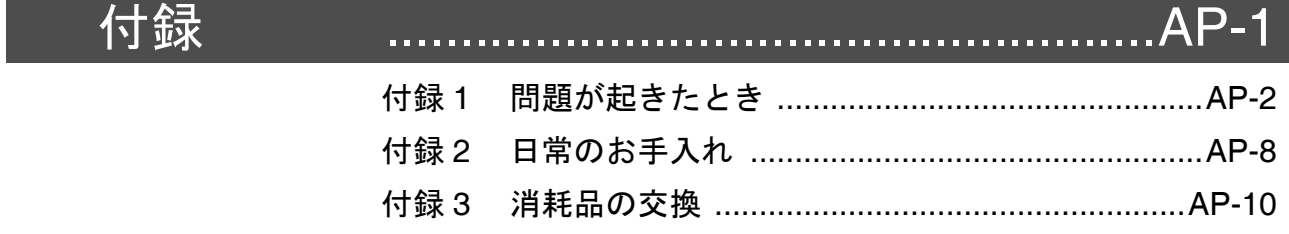

#### スキャナの設置と接続.................. 2-1 第2章  $2.1$

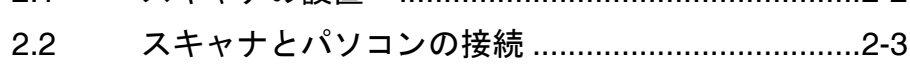

- ソフトウェアのインストール...................................2-5  $2.3$
- 修理·お問い合わせについて............................. RM-1

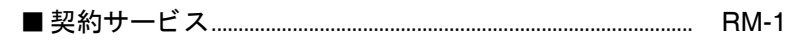

# <span id="page-10-0"></span>第1章 お使いになる前に

- 1.1 [本体と付属品の確認](#page-11-0) ..........................[1-2](#page-11-0)
- 1.2 [各部の名称と機能](#page-11-1) ..............................[1-2](#page-11-1)
- 1.3 [操作パネルの機能と使用方法](#page-12-0) ............[1-3](#page-12-0)

# <span id="page-11-0"></span>1.1 本体と付属品の確認

スキャナを開梱したら、梱包品がすべて揃ってい るかどうかを添付の梱包品チェックリストで確 認してください。

万一、足りないものや不良品がありましたら、販 売店または PFU イメージング サービス&サポー トセンター (RM-1 [ページ\)](#page-40-0) まで連絡してくださ  $V_{0}$ 

なお、本体と付属品はていねいに取り扱ってくだ さい。

# <span id="page-11-1"></span>1.2 各部の名称と機能

スキャナの各部の名称について示します。

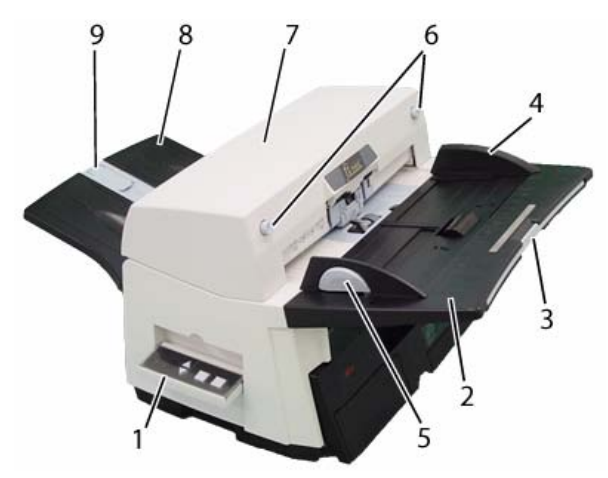

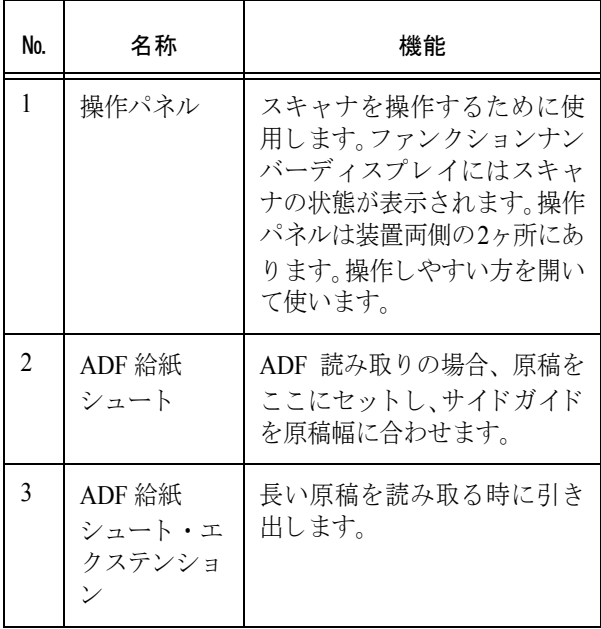

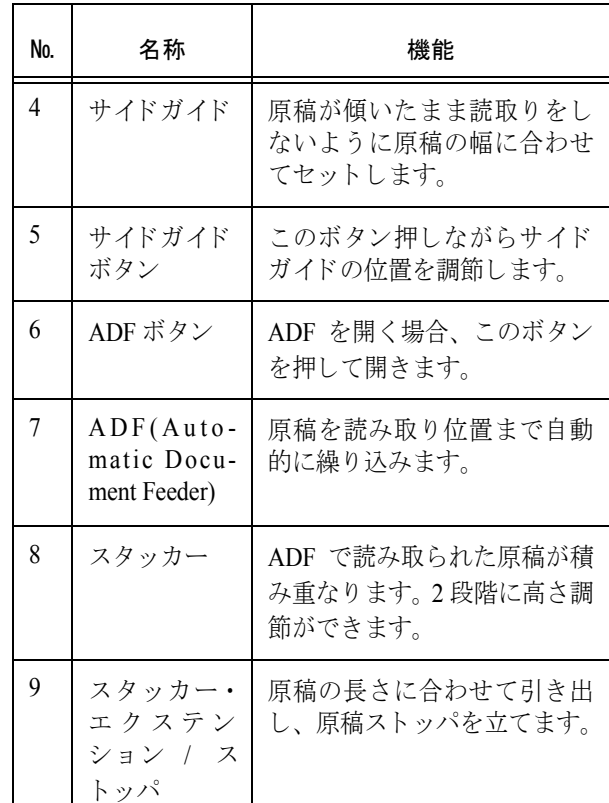

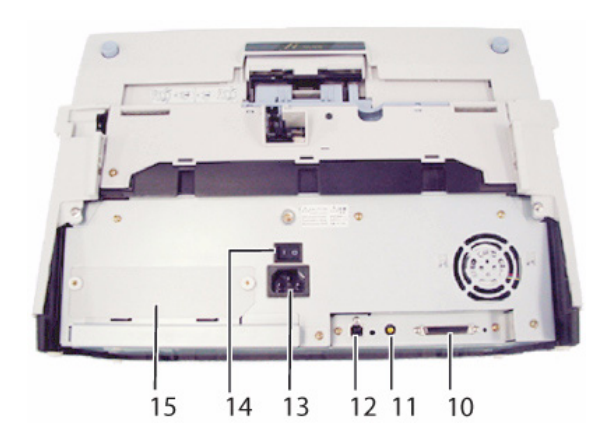

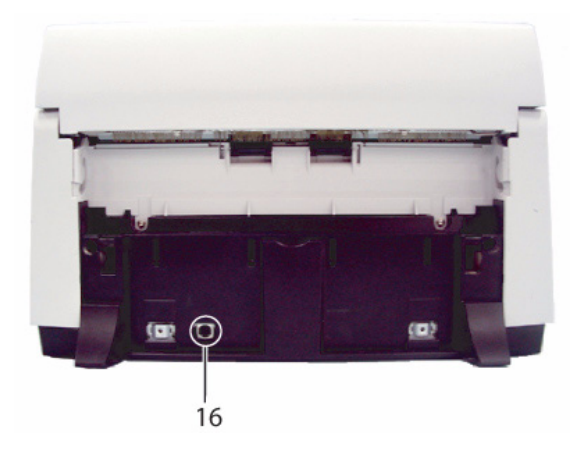

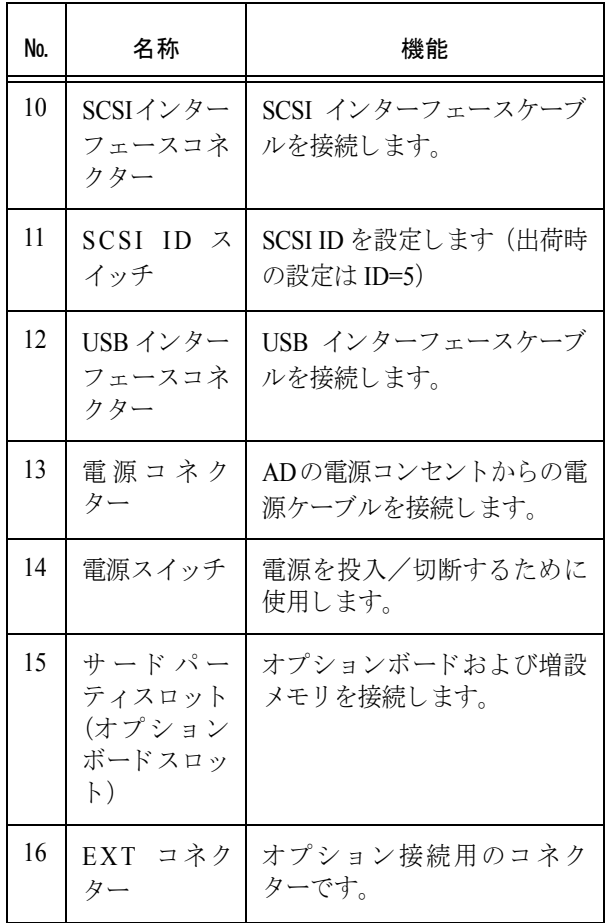

#### ■ ADF 部品

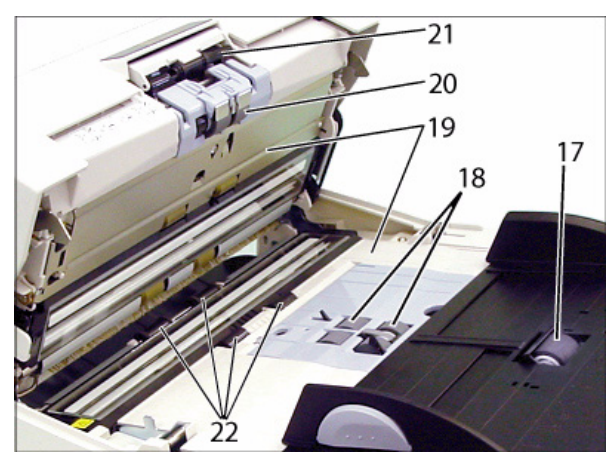

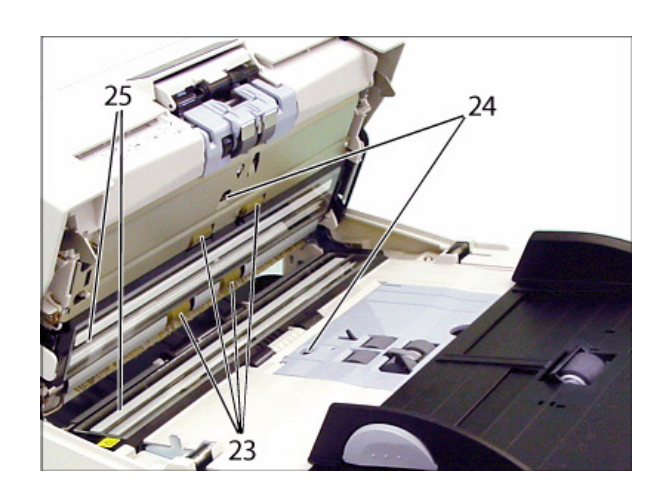

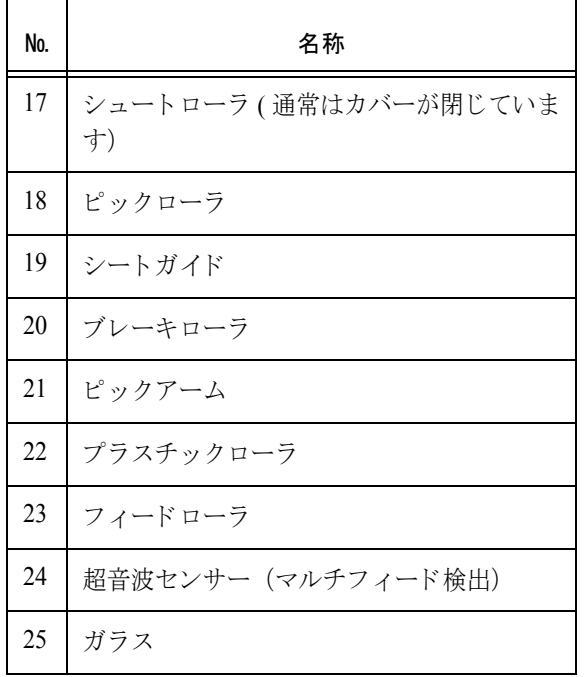

# <span id="page-12-0"></span>1.3 操作パネルの機能と使用方法

操作パネルは、スキャナの両側2ヶ所にありま す。操作しやすい側の操作パネルを開いて使用し ます。このパネルは、ファンクションナンバー ディスプレイ、ボタン、LEDから構成されていま す。

操作パネルの文字には、英語のほかにもフランス 語、ドイツ語、イタリア語、スペイン語、中国語 が用意されています。 透明カバーを開いて、 オー バーレイ (文字の書かれたシート) を交換するこ と ができ ます。

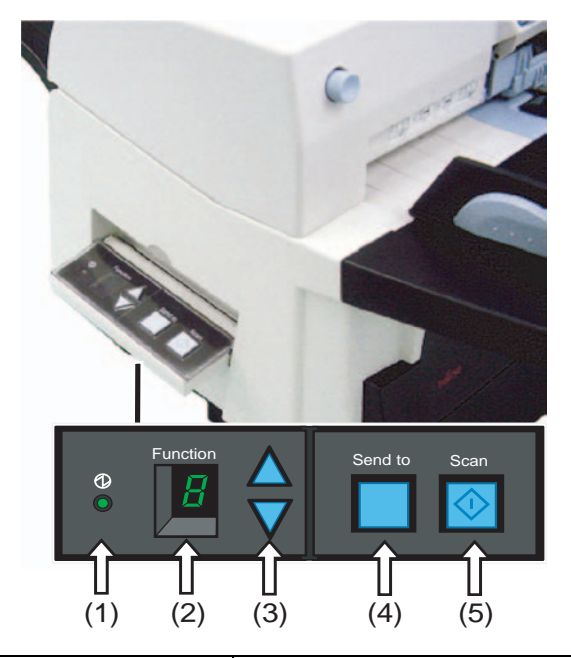

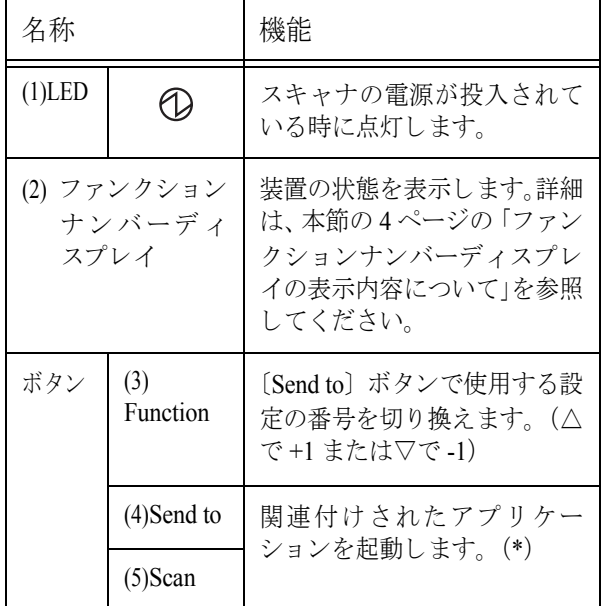

\*) 設定の詳細については、 Setup CD-ROM で提 供されている 「FUJITSU TWAIN32 スキャナド ラ イバ取扱説明書」 、 および User Manual CD-ROM で提供される「fi-5650C オペレーターガイド」を 参照してください。

### ファンクションナンバーディス プレ イの表示内容について

• 8

電源投入直後に点灯します。

• P

電源の投入後、イニシャル処理実行中である ことを意味します。

 $\overline{0}$ 

電源の投入後、イニシャル処理実行中で、か つイニシャル処理が終了間近であることを意 味し ます。

• 1

電源の投入後、イニシャル処理を実行し、正 常に処理が終了したことを意味します。ま た、 この状態を 「レデ ィ状態」 と言います。

• U

イメージスキャナで原稿を読み取り中に、エ ラー (ユーザーによる解除が可能) が発生し たことを意味します。 "U" と "エラー番号 (0、1、2、4) "を交互に 表示します。 なお、エラー表示中に [Scan] ボタンか [Send to] ボタンを押すと、レディ状態 ("1") に戻 り ます。

#### • E

イメージスキャナがイニシャル処理中、また は原稿の読み取り中に、装置異常(アラー ム) が発生したことを意味します。 "E" と "アラーム番号 (数字またはアルファ ベット) "を交互に表示します。 なお、アラーム表示中に [Scan] ボタンか 〔Send to〕ボタンを押すと、レディ状態 ("1") に戻 り ます。 このアラームが発生した場合は、電源を入れ 直してください。電源を再投入した後も引き 続きアラームが発生するときは、担当保守 員、 ご購入の販売店または RM-1 [ページの](#page-40-0) 「PFU イ メージング [サービ ス&サポー ト セン](#page-40-0) ター」を参照してください。

# <span id="page-14-0"></span>第2章 スキャナの設置と接続

- 2.1 [スキャナの設置](#page-15-0) ..................................[2-2](#page-15-0) 2.2 スキャナとパソコンの接続 ................[2-3](#page-16-0)
- 
- 2.3 ソフトウェアのインストール ............[2-5](#page-18-0)

# <span id="page-15-1"></span><span id="page-15-0"></span>2.1 スキャナの設置

# 1. スキャナを設置します。

この装置は ADF 給紙シュートが右の場合でも左 の場合でも設置することができます。 スキャナの外形寸法、 および設置するために必 要なスペースについては、 *fi-5650C* オペレーター ガイ ドの第 *10* 章 「スキャナの仕様」 を参照して く ださい。

# 2. ADF 給紙シュートを取り付けます。

ADF 給紙シュートのツメをスキャナ本体の穴に 差し込み、 サイドガイドのある面が上になるよ う に取 り付けます。

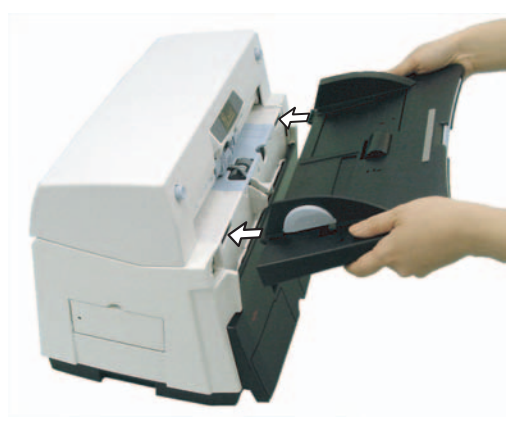

# 3. スタッカーを取り付けます。

スタッカーの突起をスキャナの溝にはめ込みま フィックルームのにとって、ファンサーはのとって、<br>す。 スタッカーの位置は上・ 下の 2 箇所に設定 でき ます。

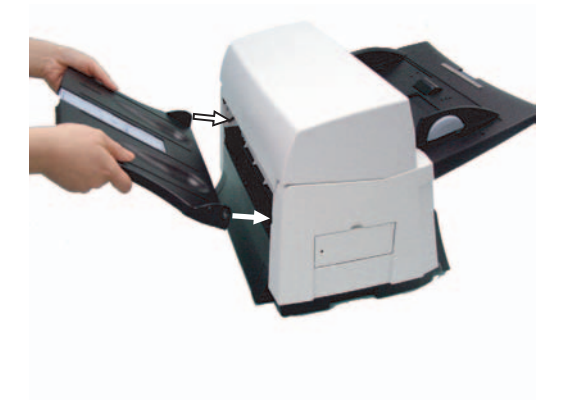

# 4. 電源ケーブルを接続します。

*ADF* 給紙シュー ト の下側にあるケーブルカバー を開き、電源コネクターに電源ケーブルを挿入 します。

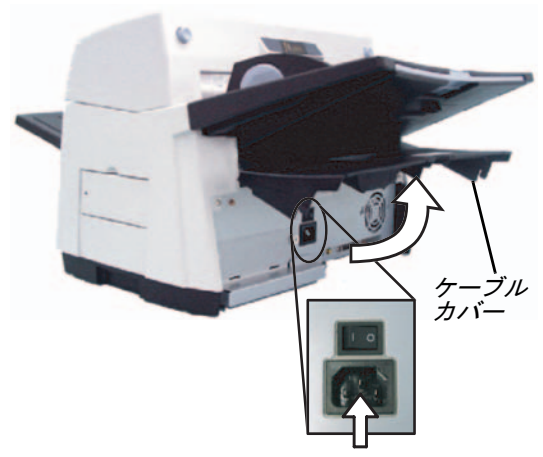

電源ケーブルは、 ケーブルカバー下部の左右に ある溝から外に出してください。 <右側に出す場合>

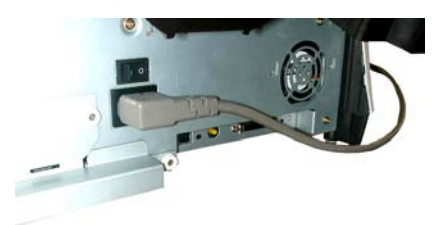

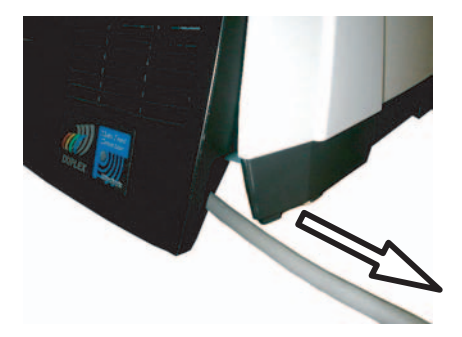

<span id="page-16-0"></span>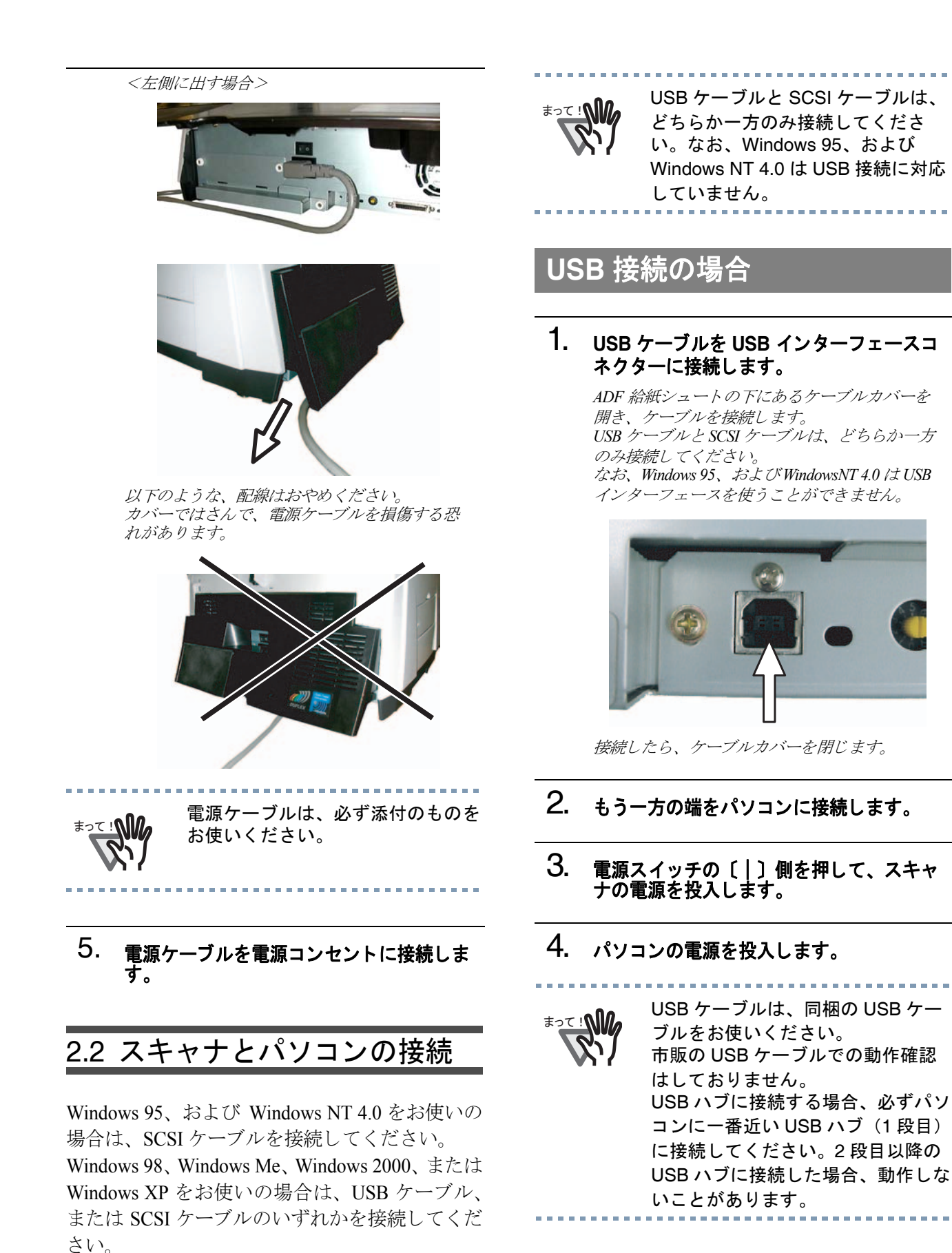

# **SCSI** 接続の場合

SCSI インターフェースでお使いの場合、SCSI ケーブル、および SCSI カードは、市販のものを 別涂購入していただく必要があります。

- SCSI ケーブル スキャナ側は、50 ピンハーフピッチタイプ のもので、パソコン側はお使いの SCSI カードのコネクター形状に合わせたものに してください。
- SCSI  $\overline{z}$ 以下のウェブサイトのサポート情報に記載 されている SCSI カードを使用してくださ い。 http://imagescanner.fujitsu.com/jp/

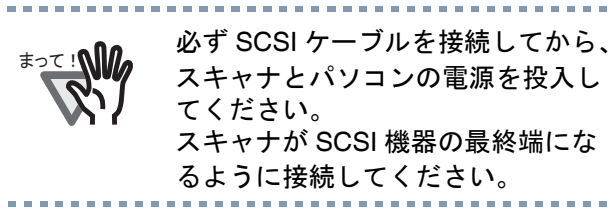

1. **SCSI** ケーブルを **SCSI** インターフ ェース コネクターに接続し、固定します。

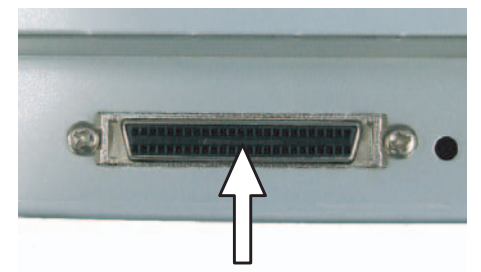

ケーブルカバーを閉じ ます。

#### 2. もう一方の端をパソコンに接続します。

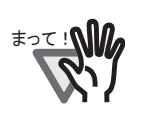

- 䇭䉁䈦䈩䋣 ・ 接続の際は、 SCSI ケーブルのピ ンが折れないように注意してくだ さい。
	- 本装置を SCSI インターフェース でお使いの場合、 SCSI 機器の最終 端に接続してください。

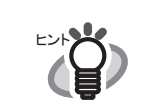

SCSI ID の設定については、以下の 「SCSI ID の設定」を参照してくださ い。

# **SCSI ID** の設定

本装置の SCSI ID は工場出荷時に No.5 に設定され ています。他の装置が同じ ID の時は、本装置の ID を変更するか他の装置の ID を変更してください。 SCSI ID の設定 • 変更の手順は以下のとおりです。

- 1. スキャナの電源が入っている場合は、 電源 スイッチの「〇」側を押して電源を切断し ます。
- 2. ADF 給紙シュートの下にあるケーブルカ バーを開き **SCSI ID** スイ ッ チを回転させ、 **SCSI ID を設定します。**

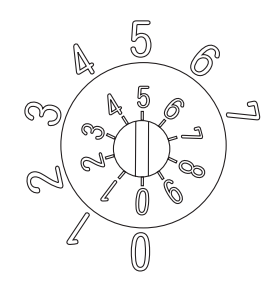

ケーブルカバーを閉じ ます。

表 1

| ID No. | 内容                                         |
|--------|--------------------------------------------|
|        | 設定可能                                       |
| 8, 9   | 8,9に設定した場合は、工場出荷時の設定<br>(SCSI ID=5) になります。 |

3. 電源スイッチの「|」側を押して、スキャ ナの電源を投入し ます。 電源を投入する と、 手順 *2* で設定した *SCSI ID* が

有効となります。

4. パソコンの電源を投入します。

# <span id="page-18-0"></span>2.3 ソフトウェアのインストール

スキャナで原稿を読み取るためには、スキャナド ライバと、読み取りをおこなうためのアプリケー ションソフトウェア (以降、アプリケーションと 記述します)の両方をインストールする必要があ ります。

スキャナドライバとアプリケーションはそれぞ れ2種類用意されています。

● スキャナドライバ:

FUJITSU TWAIN 32 スキャナド ライバ FUJITSU ISIS スキャナド ライバ

• アプリケーション:

ScandAll 21 (TWAIN 用) QuickScan Pro (ISIS 用 )

# 2.3.1 FUJITSU TWAIN 32 スキャナド ライバ

# 年備 ショップ こうしょう こうしょう [ださい。](#page-16-0)

インストールを始める前に、以下の内容を確認し てください。

- Setup CD-ROM を準備してください。
- スキャナとパソコンの接続状態が正しいこ とを確認してください。

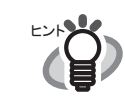

スキャナの接続方法については、2- 3 [ページの「スキャナとパソコンの](#page-16-0) [接続」を参照してください。](#page-16-0)

● 旧バージョンの FUJITSU TWAIN 32 ドライ バが既にインストールされている場合は、 アンインストールしてください。

。 コントロールパネル内の[プログラ<br>○∇!<mark>M</mark>2 / /±± はマプリケーション)の追 ム(またはアプリケーション)の追 加と削除]で、[Scanner Utility for Microsoft Windows]を削除してくだ さい。

• FUJITSU TWAIN32 は 2 種類あ り ます。

オペレーティングシステム (OS) に応じて、 下記のドライバが自動的にインストールされ ます。

> • Windows 98, Windows Me, Windows 2000, および、 Windows XP の場合 :

#### **FUJITSU TWAIN32 V9**

• Windows 95, Windows NT 4.0 の場合 :

#### **FUJITSU TWAIN32 V8**

ASPI マネージャ V4.01 以上 が必要となります。(通常、 お使いの SCSI ボードに添付 されています)

## **FUJITSU TWAIN32** スキャナド ライバのインストール

スキャナの接続方法については、本書の 2-3 [ペー](#page-16-0) ジの 「スキャナとパソコンの接続」 を参照してく

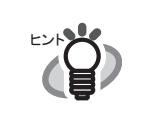

Windows XP の画面を例に説明して います。お使いの OS によって、表 示される画面および操作が若干異な ります。

1. 電源スイッチを押して、スキャナの電源を 入れます。

2. パソコンの電源を入れて、Windows にロ グオンします。

**<del></u>**</del>

Windows NT 4.0、Windows 2000 ま たは Windows XP をお使いの場合 は、"Administrator"の権限(コン ピュータの管理者権限)を持つユー ザーでログオンしてください。

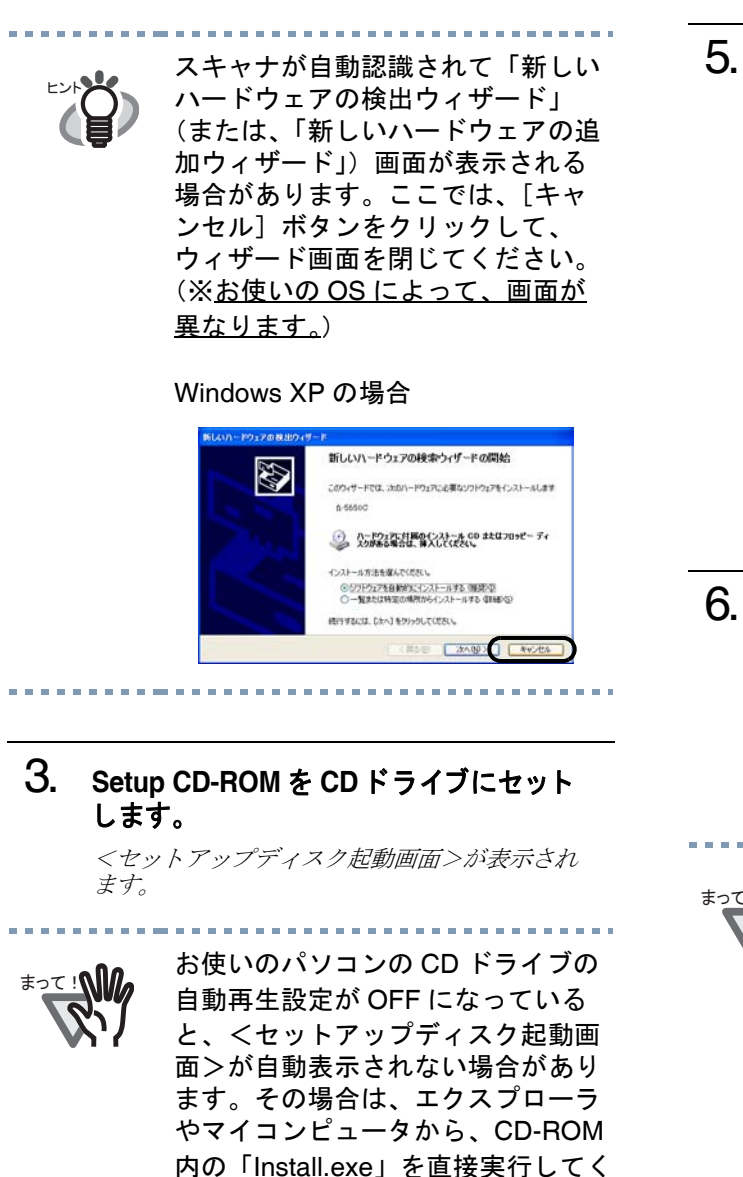

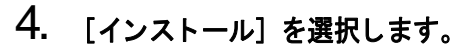

ださい。

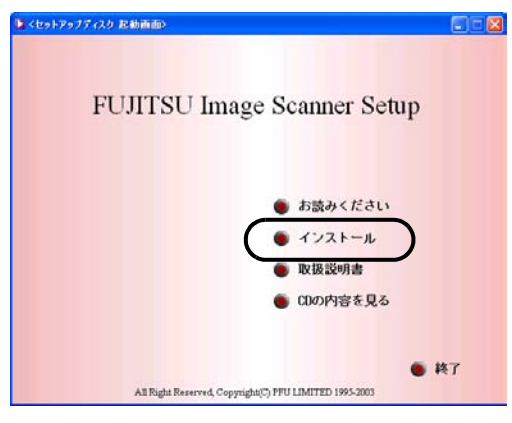

#### 5. 以下の画面で、 [**TWAIN** ド ラ イバ] ボ タ ン をクリックします。

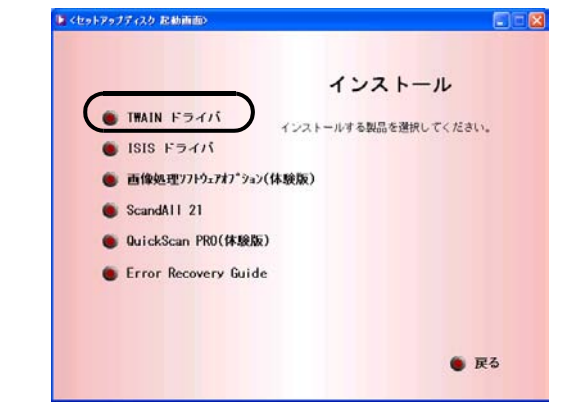

#### **6.** Error Recovery Guide のインストール画 面が表示されます。

*Error Recovery Guide* は、 スキャナに問題が発生し た場合に解決に役立つ情報を提供するソフト ウェアです。インストールしないでお使いいた だいても問題ありませんが、 [はい] をクリック しインストールすることをお勧めします。

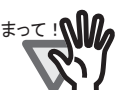

まって : <u>N</u><br>よって : NM コール - 西王 ス・はいした 週担ナスト 「記号 ル画面で [ はい ] を選択すると [ 設定 言語の選択 ] 画面が表示されます。 インストール時の表示言語を選択し て、画面の指示にしたがってくださ い。インストールが終了すると、 Error Recovery Guide の画面が自動 的に表示されます。TWAIN ドライバ のインストールが開始されるまで、 そのままお待ちください。

. . . . . . . . . . . . . . . . .

7. 「設定言語の選択」 画面で、 「日本語」 を選 **択して [OK] ボタンをクリックします。** 

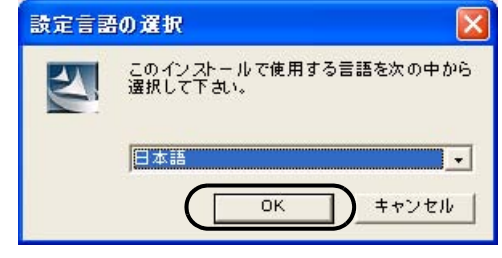

8. 表示される画面の指示にしたがってインス ト ールし ます。

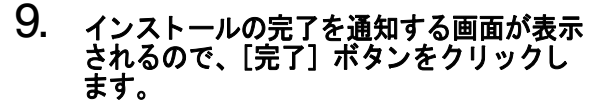

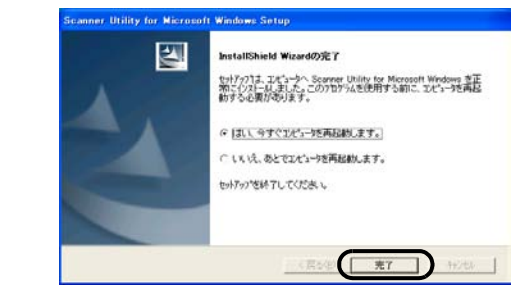

#### 10. システムが再起動され、 スキャナが認識 されます。

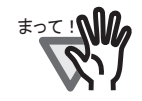

OS によっては、以下のような操作 が必要になることがあります。

- Windows 98 の場合 ディスクの挿入メッセージが表 示される場合、Windows 98 の CD-ROM を CD ドライブに セットして、[OK]ボタンをク リックします。
- Windows 2000 の場合 「デジタル署名が見つかりませ んでした」画面が表示される場 合、[はい]ボタンをクリック します。
- Windows XP の場合
	- 1.「新しいハードウェアの検出 ウィザード」画面が表示され る場合、Setup CD-ROM が CD ドライブにセットされてい ることを確認して、[次へ]ボ タンをクリックします。
	- 2.「ハードウェアのインストー ル」画面で、警告表示が出る 場合、[続行]ボタンをクリッ クします。
	- 3. インストールの完了を通知す る画面で、[完了]ボタンをク リックします。

これで、スキャナドライバのインストールは終了 です。

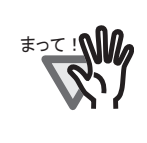

FUJITSU TWAIN32 スキャナドライ バが正しくインストールされている ことを確認するためには、ScandAll 21 などの TWAIN 規格に対応したア プリケーションから、読み取りをお こなってください。

## **ScandAll 21** のインス ト ール

「ScandAll 21」は、TWAIN 規格に対応した、画像 取り込み用ソフトウェアです。FUJITSU TWAIN 32 スキャナドライバを使って、スキャナから画 像を取り込むことができます。

䇭䉁䈦䈩䋣

Windows NT 4.0、Windows 2000 ま たは Windows XP をお使いの場合 は、"Administrator" の権限(コン ピュータの管理者権限)を持つユー ザーでログオンしてください。

- 1. Setup CD-ROM をセットします。 <セットアップディスク起動画面>が表示され ます。
- 2. [インストール]を選択します。

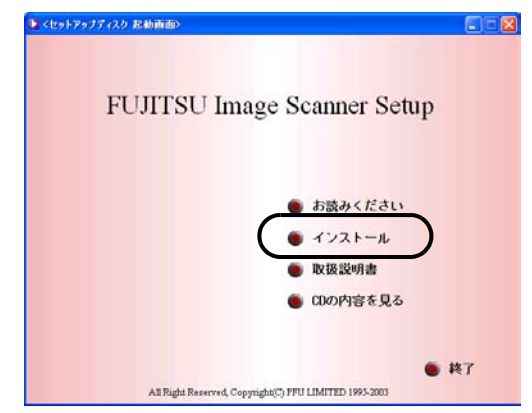

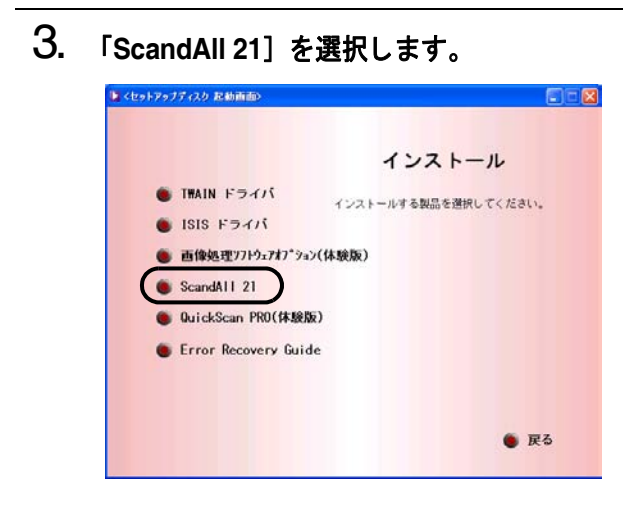

4. 「設定言語の選択」画面で、インストール 時に使用する言語を選択し て [**OK**] ボタ ンをクリックします。

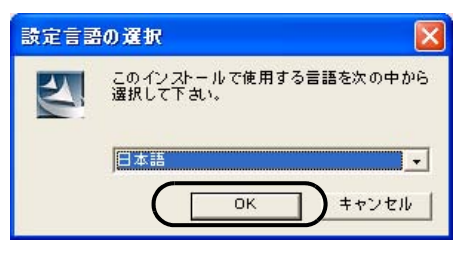

- 5. 画面の指示にしたがってインストールし てください
- 6. インストールの完了を通知する画面が表示 されるので、[完了] ボタンをクリックし ます。

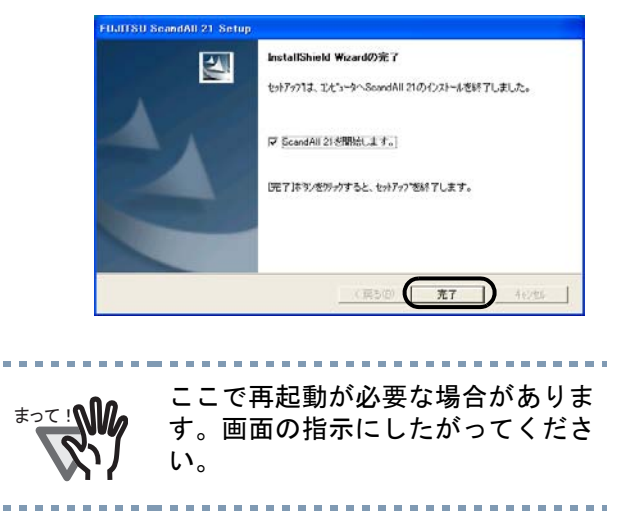

### インストールの確認

以下の手順で、 「FUJITSU TWAIN 32 スキャナド ライバ」および「ScandAll 21」が正しくインス トールされていることを確認してください。

**1. ADF 給紙シュートに原稿をセットしてく** ださい。

> 原稿のセ <sup>ッ</sup> ト 方法については、 *fi-5650C* オペレー ターガイド「2.3 原稿の読み取り方法」を参照し て く ださい。

### 2. **ScandAll 21** を起動し ます。

 $[779 - 67]$   $\times = 2 - 296$ ,  $[7979 - 679]$ [*Scanner Utility for Microsoft Windows*]-[*ScandAll 21*] の順に選択し ます。

### 3. 使用するスキャナを指定します。

*ScandAll 21 の「スキャン*1 メニューから「スキャ ナの選択] を選択し ます。

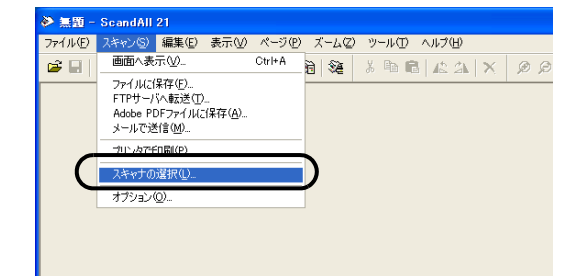

4. 以下の画面で、 「**FUJITSUfi-5650Cdj**」 ま たは 「**FUJITSU TWAIN32**」 を選択し て、 [選択] ボタンをクリックします。

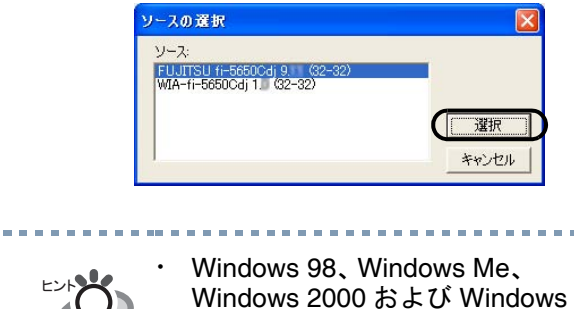

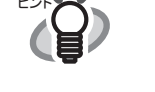

XP の場合 : 「FUJITSU fi-5650Cdj」 Windows 95、 Windows NT 4.0 の 場合 : 「FUJITSU TWAIN32」

#### 5. [スキャン] メニューから、[画面へ表示] を選択し ます。 ◆無題 - ScandAll 21 ファイル(E) スキャン(S) 編集(E) 表示(M) ページ(P) ズームク  $\overline{\text{Orl+A}}$ ो ध ファイルに保存(E). FTPサーバへ転送(T). Adobe PDFファイルに保存(A).

プリンタで印刷(P). スキャナの選択(L). オプション(0)...

6. [**TWAIN** ド ラ イバ] (読み取り条件を設定 する画面) で、 読み取り解像度や原稿サイ ズなどを設定して、[読取] ボタンをク リックします。

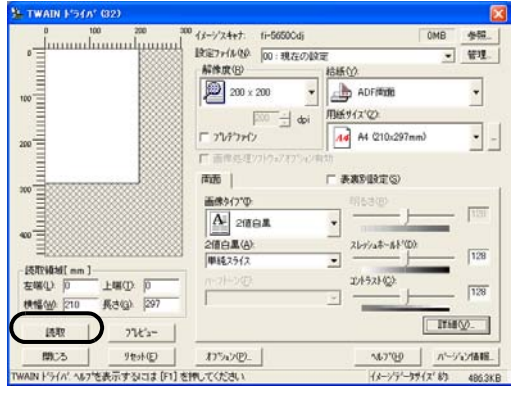

䇭䇭䊍䊮䊃

「TWAIN ドライバ」の設定について は、Setup CD-ROM で提供されてい る「FUJITSU TWAIN32 スキャナド ライバ 取扱説明書」を参照してくだ さい。

7. 原稿が読み取られ、 **ScandAll 21** の画面に イ メージが表示されます。

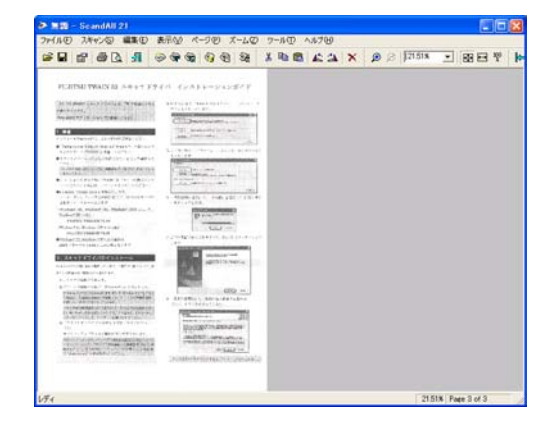

原稿をスキャナで読み取ることができたら、セッ トアップは正常に終了となります。 その他の読み取り方法については、User Manual CD-ROM で提供されている 「fi-5650C オペレー ターガイド | を参照してください。

# 2.3.2 FUJITSU ISIS スキャナド ライバ

#### 準備

インストールを始める前に、以下の内容を確認し て く ださい。

- Setup CD-ROM を準備してください。
- スキ ャナ とパ ソ コ ンの接続状態が正しい こ とを確認してください。

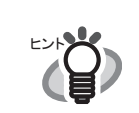

スキャナの接続方法については、2- 3 [ページの「スキャナとパソコンの](#page-16-0) [接続」を参照してください。](#page-16-0)

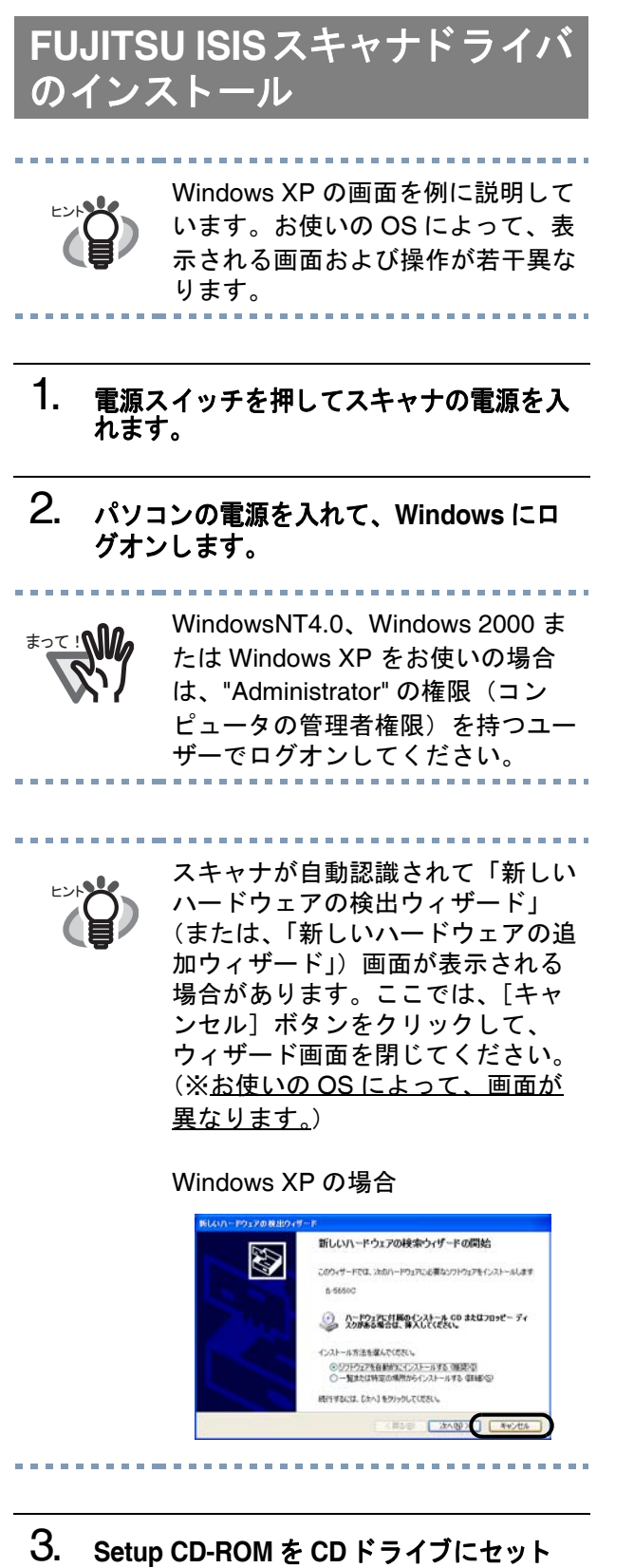

します。

< セットアップディスク起動画面 > が表示され ます。

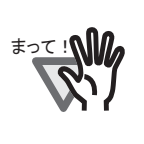

䇭䉁䈦䈩䋣 お使いのパソコンの CD ドライブの 自動再生設定が OFF になっている と、<セットアップディスク起動画 面>が自動表示されない場合があり ます。その場合は、エクスプローラ やマイコンピュータから、CD-ROM 内の「Install.exe」を直接実行してく ださい。

### 4. [インストール]を選択します。

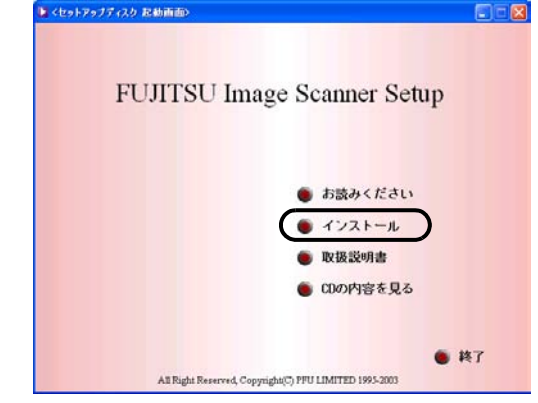

5. 以下の画面で、 [**ISIS** ド ラ イバ] ボ タ ンを クリックします。

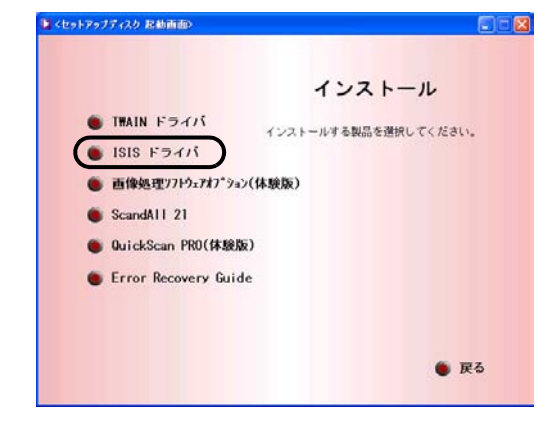

**6.** Error Recovery Guide のインストール画 面が出ます。

> *Error Recovery Guide* はスキャナに問題が発生した 場合に解決に役立つ情報を提供するソフトウェ アです。インストールしないでお使いいただい ても問題はありませんが、〔はい〕 をクリックし てインストールすることをお勧めします。

まって :Mn Error Recovery Guide のインストー ル画面で [ はい ] を選択すると [ 設定 言語の選択 ] 画面が表示されます。 インストール時の表示言語を選択し て、画面の指示に従ってください。 インストールが終了すると、Error Recovery Guide の画面が自動的に表 示されます。ISIS ドライバのインス トールが開始されるまで、そのまま お待ちください。

7. 「設定言語の選択」 画面で、 「日本語」 を選 **択して [OK] ボタンをクリックします。** 

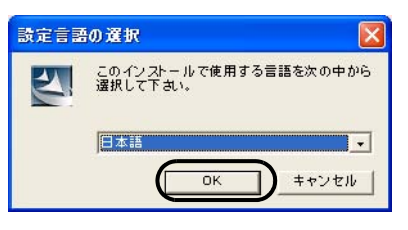

- 8. 画面に表示される指示にしたがってアプリ ケーシ ョ ンを インス ト ールし ます。
- 9. インストールの完了を通知する画面が表示 されるので、[完了]ボタンをクリックし ます。
- 10. システムが再起動され、 スキャナが認識 されます。

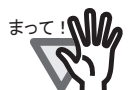

OS によっては、以下のような操作 が必要になることがあります。

- Windows 98 の場合 : ディスクの挿入メッセージが表 示 される場合、 Windows 98 の CD-ROM を CD ド ラ イブにセッ トして、 [OK] ボタンをクリッ クします。
- **Windows 2000 の場合:** 「デジタル署名が見つかりませ んでした」画面が表示される場 合、[はい] ボタンをクリック し ます。
- Windows XP の場合
	- 1.「新しいハードウェアの検出 ウィザード」画面が表示される 場合、Setup CD-ROM が CD ド ライブにセットされていること を確認して、[次へ]ボタンを クリックします。
	- 2.「ハードウェアのインストール」 画面で、警告表示が出る場合 [続行]ボタンをクリックしま す 3. インストールの完了を通 知する画面で、[完了]ボタン をクリックします。

これでスキャナドライバのインストールは終了 です。

## **QuickScan Pro** (体験版) の インストール

「QuickScan Pro」は、ISIS 規格に対応した、画像 取り込み用ソフトウェアです。FUJITSU ISIS ス キャナドライバを使って、スキャナから画像を取 り込むことができます。

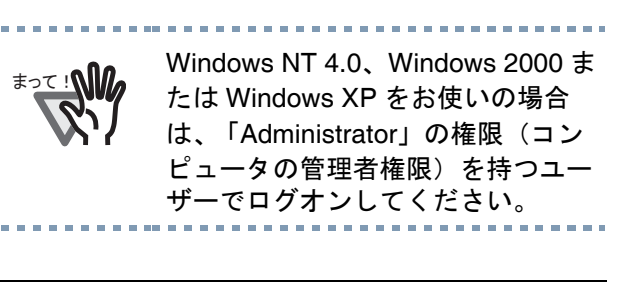

1. **Setup CD-ROM** <sup>を</sup> **CD** ド ライブにセッ ト します。

> *<* <sup>セ</sup> <sup>ッ</sup> ト ア ップディ <sup>ス</sup> ク起動画面 *>* が表示され ます。

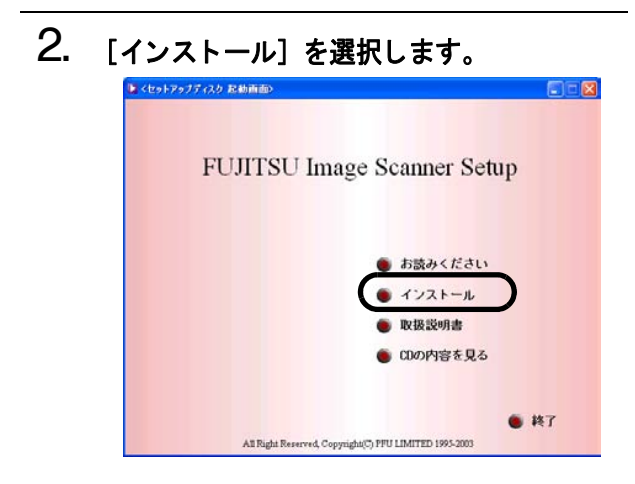

3. 以下の画面で [**QuickScan PRO** (体験 版)] を選択し ます。

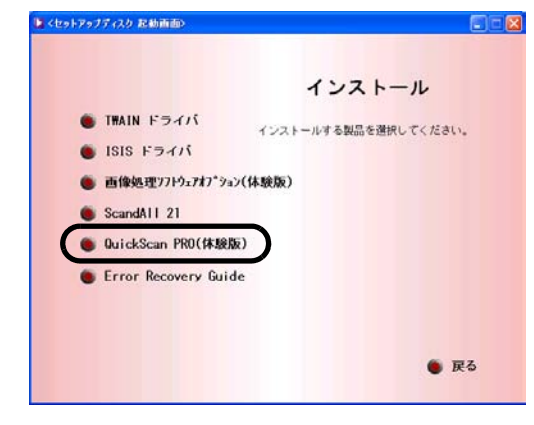

4. 以下の画面で [次へ] ボタンをクリックし ます。

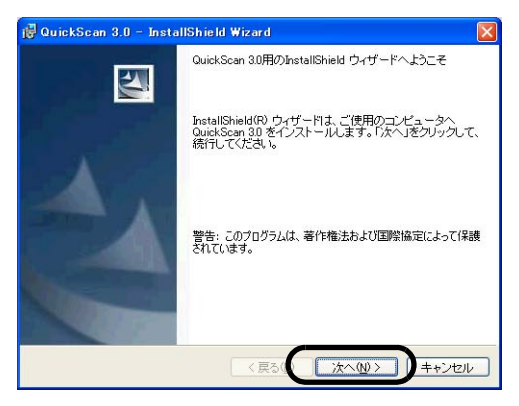

5. 必要な情報を入力のうえ、[次へ] ボタン をクリックします。

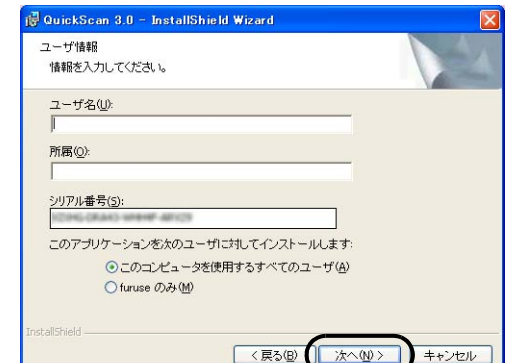

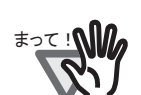

<sub>まって !</sub>∧∭ Setup CD-ROM に添付されている<br><sub>まって !</sub>∧∭ QuickScan Pro は体験版です。その ため、30 回までの使用制限がありま す。継続してお使いになる場合は製 品版を購入していただく必要があり ます。(試用版をインストールする 場合は、表示されるシリアル番号を そのままお使いください。)

#### 6. 画面に表示される指示に従ってアプ リケー ションをインストールします。

# インストールの確認

以下の手順で、「FUJITSU ISIS スキャナドライバ」 および「QuickScan Pro」が正しくインストールさ れていることを確認してください。

#### 1. ADF 給紙シュートに原稿をセットしてく ださい。

原稿のセ <sup>ッ</sup> ト 方法については、 *fi-5650C* オペレー ターガイド 「2.4 原稿の読み取り方法」を参照し て く ださい。

2. **QuickScan Pro** を起動し ます。

[ス ター ト ] から [プログ ラ ム] - [*QuickScan*] の順に選択し、 [*QuickScan*] を ク リ <sup>ッ</sup> ク し ます。

3. メニューバーから [スキャン] – [スキャ ナの選択] を選びます。

4. *Fujitsu fi-5650C* を選択し、 [*OK*] ボタンをク <sup>リ</sup> <sup>ッ</sup> クレます。

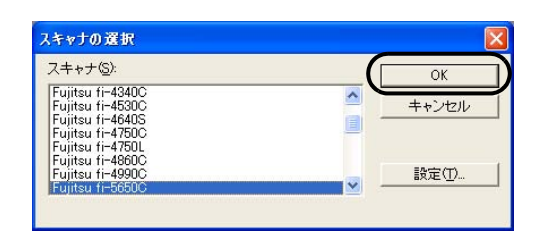

- 5. [スキャン] から [設定のプレビ ュー] を 選択します
- 6. 以下の画面で、 読み取り解像度や原稿サイ ズなどを設定して、 [**OK**] をクリックしま す。

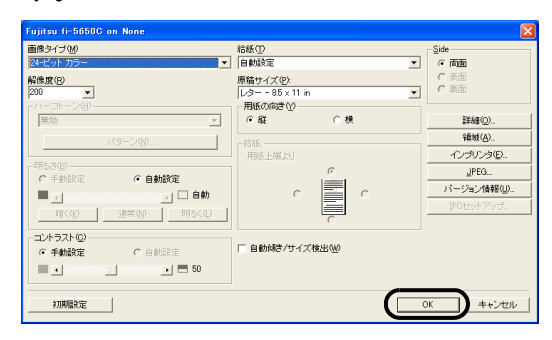

7. [スキャン]から [スキャンのプレビュー] を選択する と、 原稿の読み取りが開始され ます。

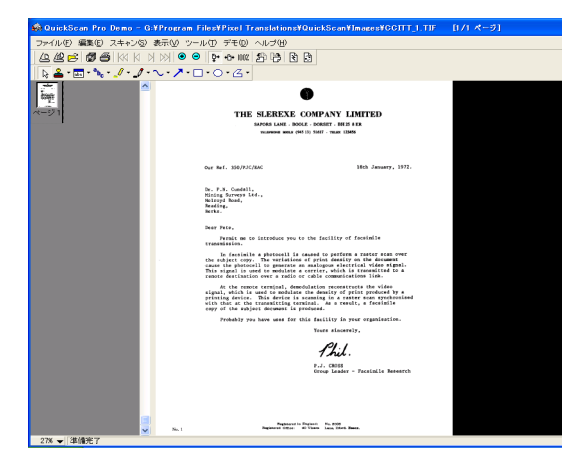

原稿をスキャナで読み取ることができたら、セッ トアップは正常に終了となります。

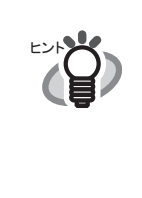

**All All All All A** 

QuickScan の機能や操作法について は「QuickScan 概要」もしくは 「QuickScan ヘルプ」を参照してく ださい。 [スタート]メニューから[プログ ラム]- [QuickScan]の順に選択 し、参照するファイルをクリックし ます。

# 2.3.3 その他のアプリケーション

### **Error Recovery Guide** の インストール

Error Recovery Guide をインストールすることで、 スキャナがエラー状態になったときに、パソコン の画面上にエラー解除方法の手引きを表示する こ と ができ ます。

スキャナドライバと同時にインストールせず、後 からこのアプリケーションを追加インストール する場合は、下記の手順に従ってください。

### 1. **Setup CD-ROM** <sup>を</sup> **CD** ド ライブにセッ ト します。

<セットアップディスク起動画面>が表示され ます。

# 2. [インストール]をクリックします。

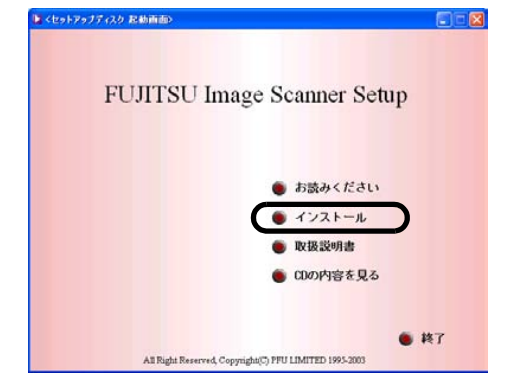

### 3. 以下の画面で [**Error Recovery Guide**] をクリックします。

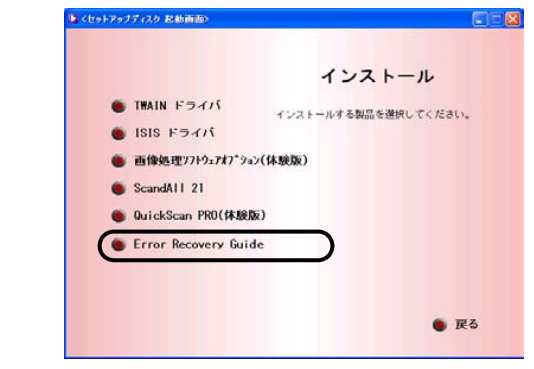

4. 「設定言語の選択」 画面で 「日本語」 を選 **択して [OK] ボタンをクリックします。** 

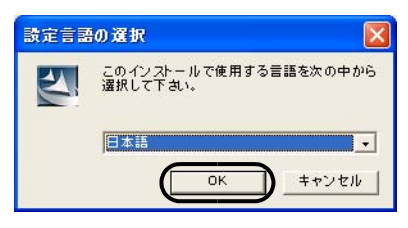

- 5. 画面に表示される指示にしたがってアプ リ ケーシ ョ ンを インス ト ールし ます。
- 6. インストールの完了を通知する画面が表示 されるので、[完了] ボタンをクリックし ます。

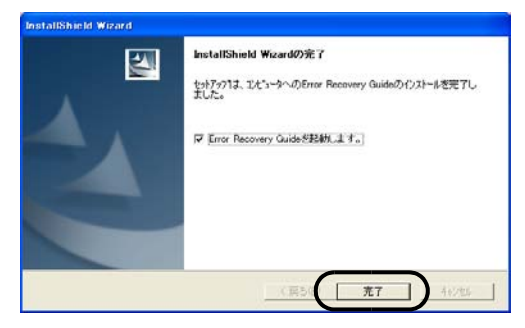

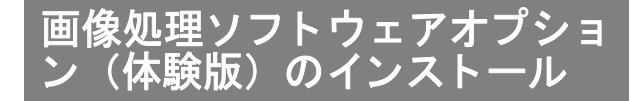

画像処理ソフトウェアオプション (体験版)のイ ンストールについては、「画像処理ソフトウェア オプション ユーザーズガイド | を参照してくだ さい。

Setup CD-ROM の〔取扱説明書〕ー〔画像処理ソ フトウェアオプション〕 を選択してください。

# **Adobe Acrobat**のインス ト ール

装置に添付されている 「Adobe Acrobat 6.0 Standard CD-ROM」 か ら、 以下の手順で Adobe Acrobat をインストールします。

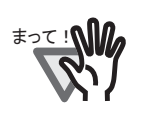

「Adobe Acrobat 6.0 Standard」は Windows 95、 Windows NT4.0、 Windows 98 および Windows Me に は対応しておりませんのでご注意く ださい。(Windows 98 Second Edition は対応しております)

䇭䇭䇭䊍䊮䊃

Adobe Acrobat はマニュアルを表示 するために必要です。 ※お使いのパソコンに、既にインス トールされている場合は、あらため てインストールする必要はありませ ん。

#### 1. **Adobe Acrobat 6.0 CD-ROM** <sup>を</sup> **CD-ROM**  ドライブにセットします。

*CD-ROM* が自動認識され、 「*Adobe Acrobat 6.0 AutoPlay*」 の画面が表示されます。

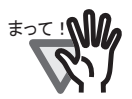

a a shekara ta

お使いのパソコンの CD ドライブの 自動再生設定が OFF になっている と、< Adobe Acrobat 6.0 AutoPlay >が自動表示されない場合がありま す。その場合は、エクスプローラや マイコンピュータから、CD-ROM 内 の「AutoPlay.exe」を直接実行して ください。

2. 以下の画面が表示されるので、 [インス トール]ボタンを選択して、下に表示され る [**AdobeAcrobat 6.0 Standard** のイン ス ト ール] ボ タ ンを ク リ ッ ク し ます。

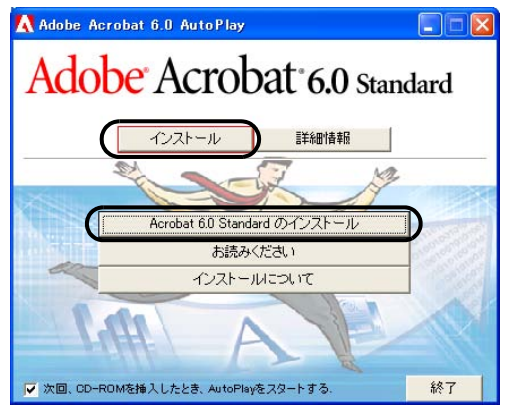

インストールが開始されて、 セットアップ画面が表示 されます。

3. 以下の画面が表意されるので、 〔次へ〕 ボ タンをクリックします。

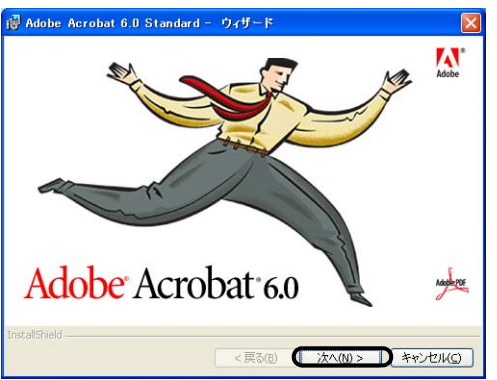

#### 4. セットアップ画面が表示されるので、画面 の指示にしたがってインストールします。

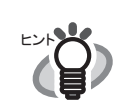

Adobe Acrobat 6.0 のインストール に関する詳細については、操作 3. の 画面の「お読みください]ボタンを クリックして表示される説明をお読 みください。 Adobe Acrobat 6.0 の使い方につい ては、「Adobe Acrobat 6.0 のヘル

プ」を参照してください。

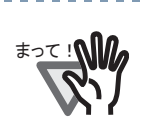

Adobe 製品のサポートおよびユー ザー登録について

Adobe Acrobat 6.0 Standard CD-ROM 内にある [Customer Support] フォルダのテクニカルサポートの情 報をご覧ください。 ただし、本製品はバンドル製品のた め、無償サポートはご利用いただけ ません。

# <span id="page-30-0"></span>付録

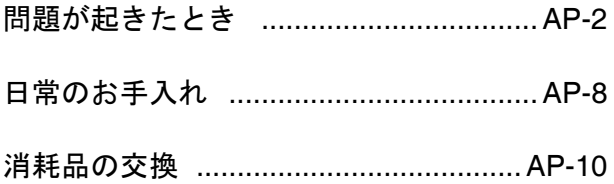

# <span id="page-31-0"></span>付録1 問題が起きたとき

修理を依頼される前に、次の項目を点検してください。

項目を点検しても直らない場合は、ご購入の販売代理店または RM-1 ページの「PFU イメージング サー ビス&サポートセンター」にお問い合わせください。

# トラブルシューティングチェックリスト

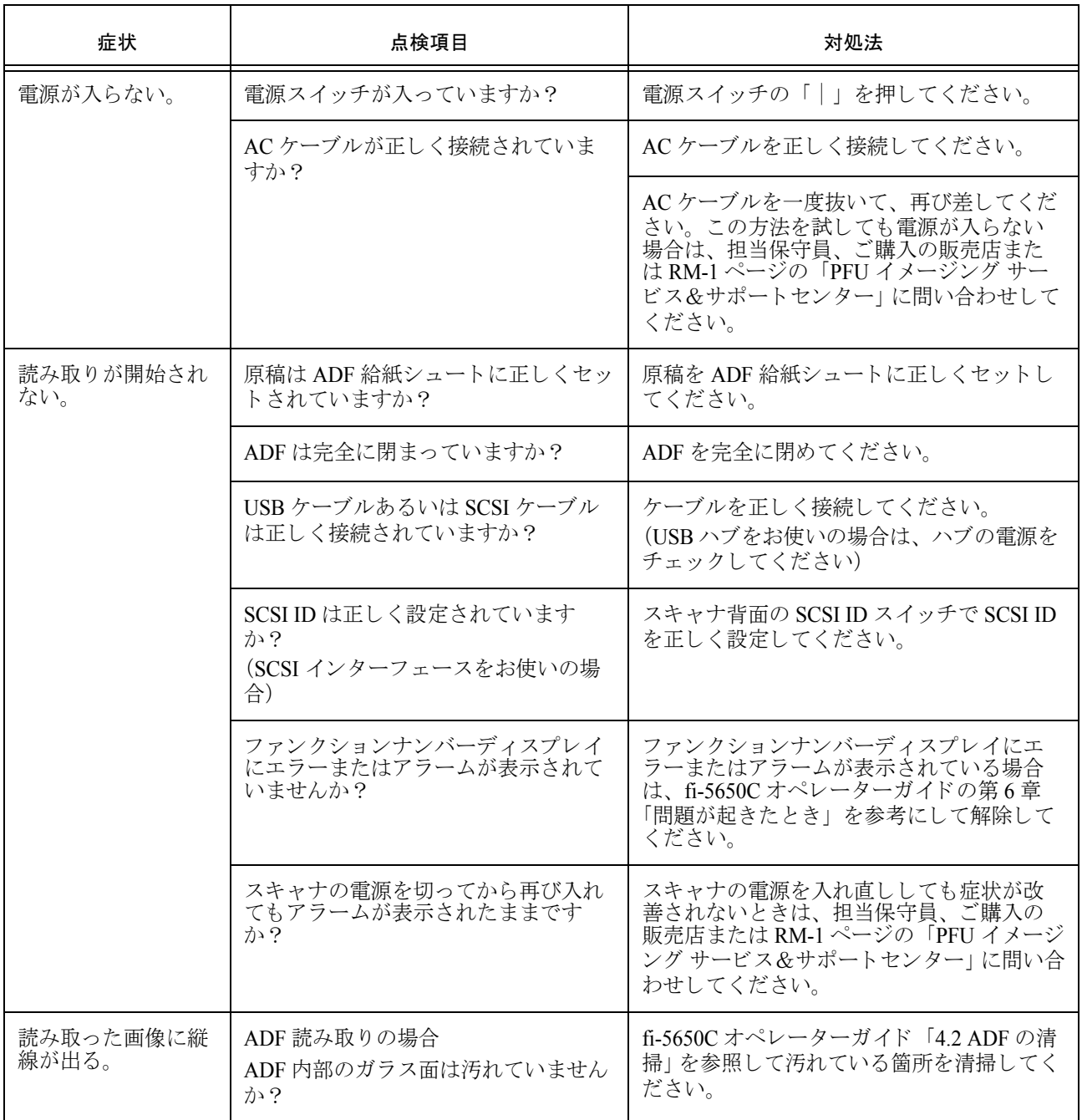

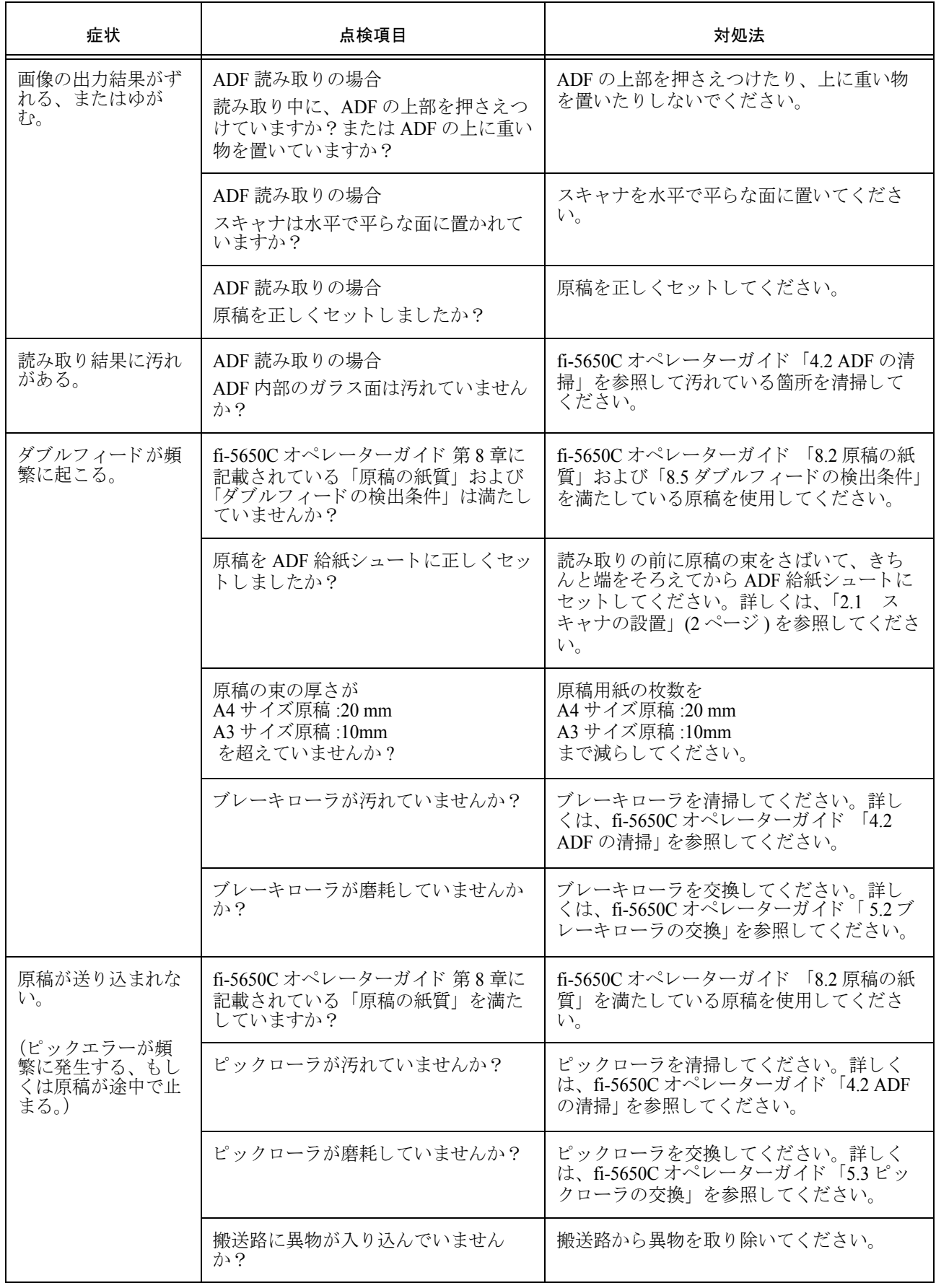

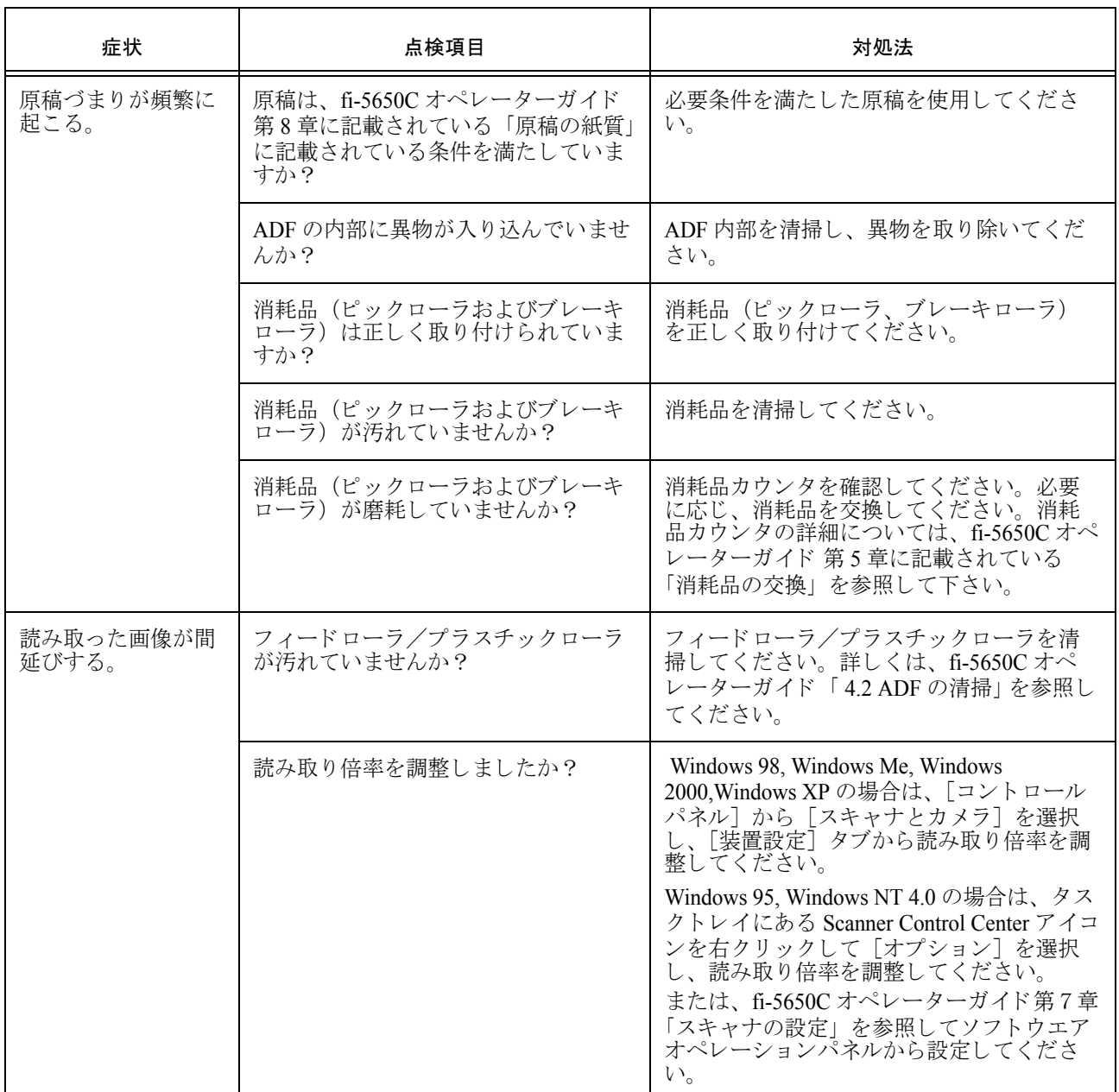

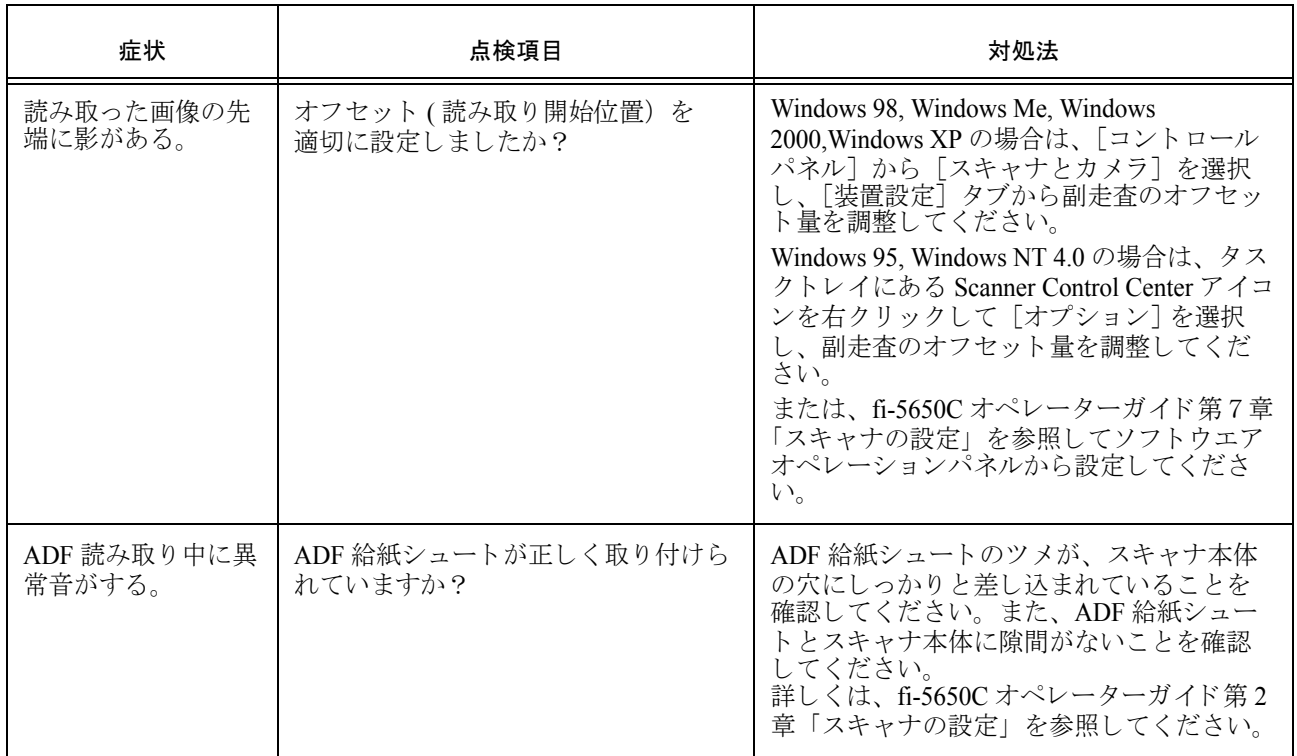

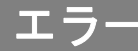

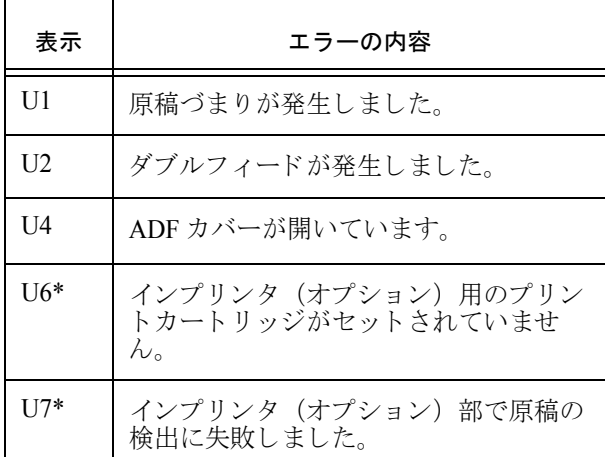

以下に、各エラーの解除方法を示します。

● 「U1」のエラーが発生した場合

つまった原稿を取り除いてください。 原稿の取り除き方法については、fi-5650C オペレーターガイド第6章「問題が起きた とき」を参照してください。

● 「U2」のエラーが発生した場合

つまった原稿を取り除いてください。 原稿の取り除き方法については、fi-5650C オペレーターガイドの第6章「問題が起き たとき」を参照してください。 続けて、 読み取る原稿が ADF での読み取 りに適しているかを確認してください。 詳細については、 fi-5650C オペレーターガ イドの第8章「ADF にセットする原稿につ いて」 を参照してください。

● 「U4」のエラーが発生した場合

ADF を完全に閉じてください。 詳細は、 fi-5650C オペレーターガイド第6 章「問題が起きたとき」を参照してくださ い。

● 「U6」のエラーが発生した場合

インプリンターに、プリントカートリッジ をセットしてください。

● 「U7」のエラーが発生した場合

原稿が正しく送り込まれているか、途中で つまっていないか確認してください。 原稿がうまく搬送されない場合は、原稿を

セットし直してください。 原稿がつまっている場合は、つまった原稿 を取り除いてください。

\* インプリンターのエラーです。詳しくは fi-565PR インプリンターオペレーターガイ ドを参照してください。

# アラーム **(** 装置異常)

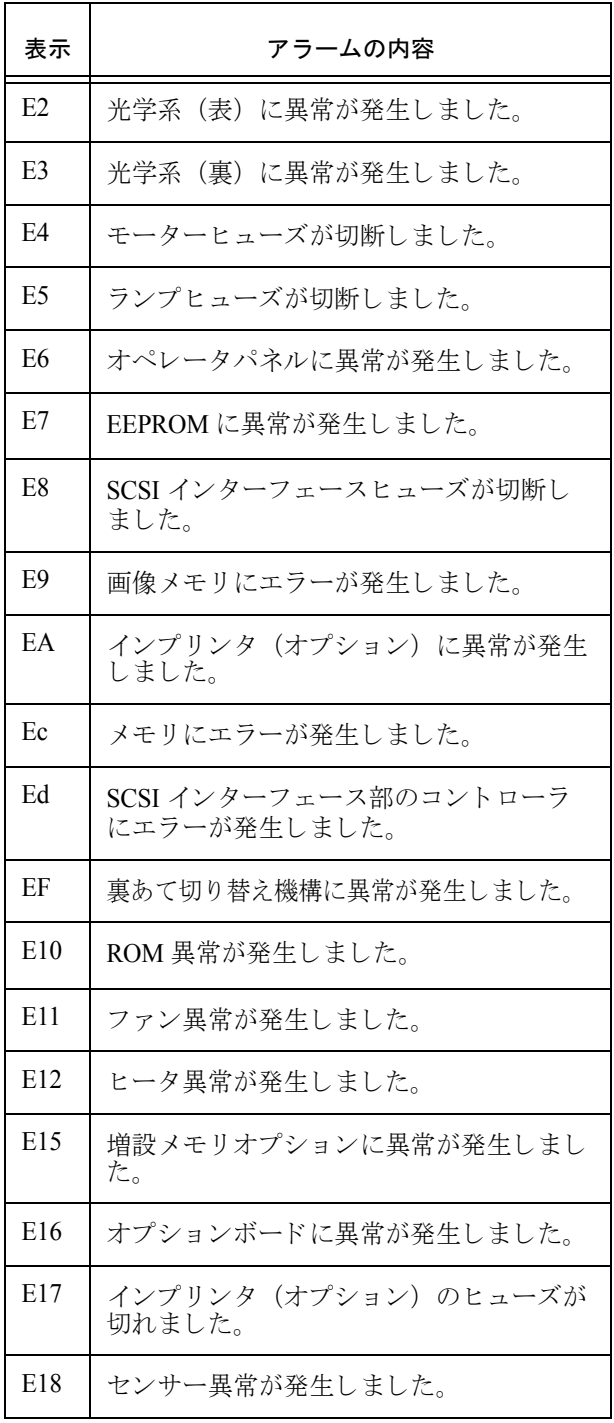

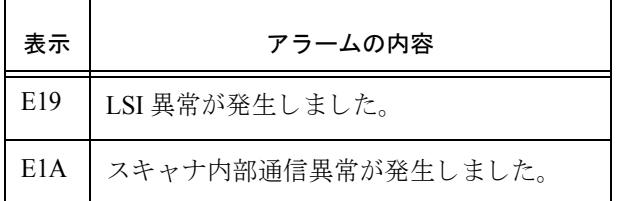

アラーム (装置異常)が発生した場合は、スキャ ナの電源を切ってから再び入れてください。 この方法を試しても症状が改善されないときは ご購入の販売店または RM-1 [ページの 「](#page-40-0)PFU イ メージング サービス&サポートセンター」に間 い合わせてください。

a matang

Error Recovery Guide について

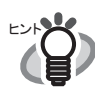

Error Recovery Guide をインストール しておくとパソコン起動時に Error Recovery Guide のアイコンがタスク トレイに現れます。上記のようなエ ラー及びアラーム状態が発生する通知 画面が現れアラームの原因となったエ ラー名称、コード等の情報が表示しま すので内容を記録し、〔詳細…〕ボタ ンをクリックしてください。エラーに ついてより詳しい対処法が表示されま す。 . . . . . . . . .

# <span id="page-37-0"></span>付録 2 日常のお手入れ

、注意 装置使用時は ADF 内部のガラスは高温になります。 内部を清掃するときは、電源を切断し、電源ケーブルをコンセントから抜いてから、3分以 上待っておこなってください。 フィードローラと排出ローラの清掃をするときは、電源を投入した状態でおこないます。

# 清掃用品

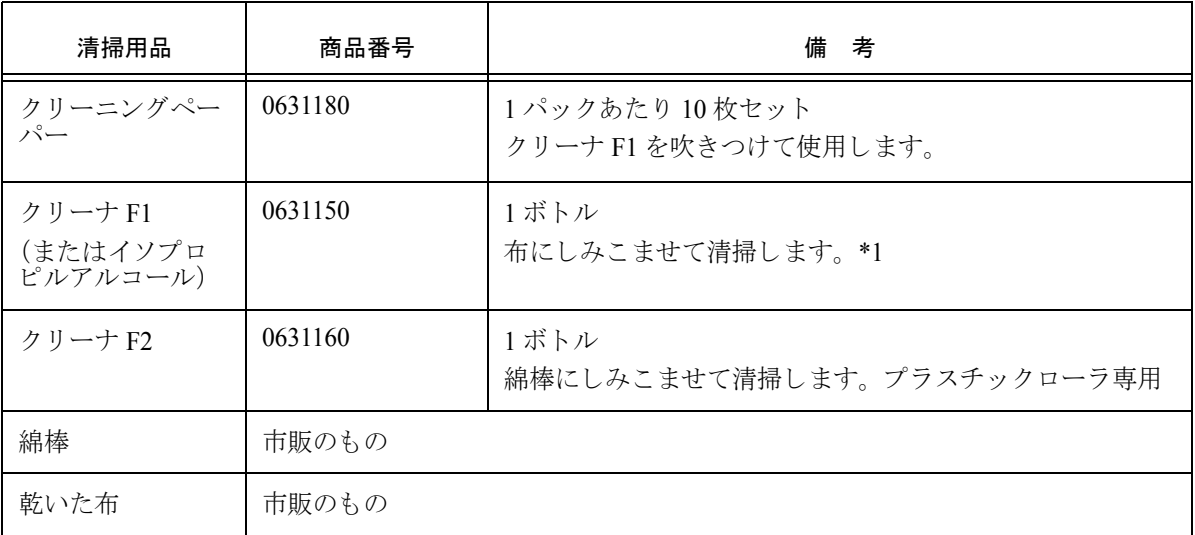

\*1) 清掃用品の詳細については、 ス キ ャナをご購入された販売会社、 または富士通コ ワーコ株式会社に お問い合わせください。

 $\sim$  $\overline{\mathcal{F}}$ っ $\tau$  :N $\mathbf{M}$  / クリーナ F2 でゴム製のローラ部分を清掃しないでください。

# 清掃が必要な箇所と清掃頻度

装置内部を清掃するときは、エアスプレーは使用しないでください。

....................................

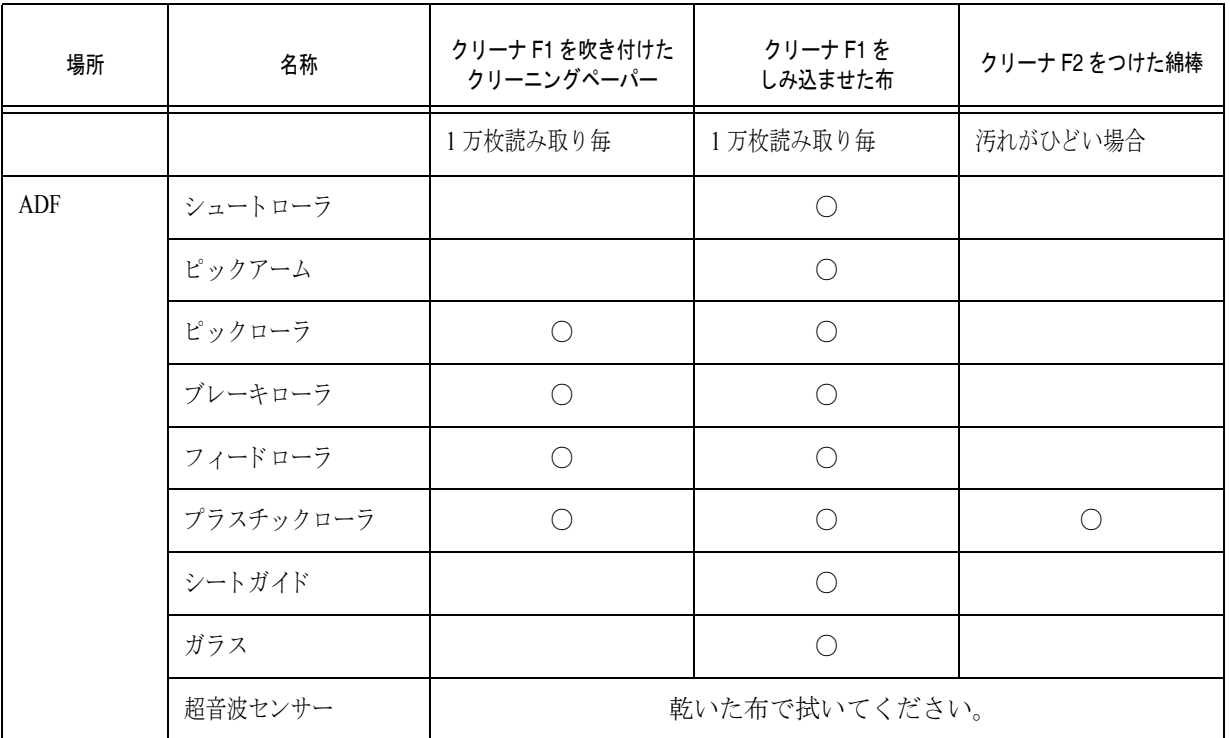

清掃については、User Manual CD-ROM 内の fi-5650C オペレーターガイド第4章「装置の清掃」を参照してく ださい。

以下のような原稿を使用している場合は、頻繁に清掃する必要があります。

- コート紙のように表面が滑らかな原稿
- ほぼ全面に印刷されている原稿
- ノーカーボン紙のように化学物質で加工してある原稿
- カルシウムを多く含む原稿
- 鉛筆書きの原稿を多数読み取る場合

. . . . . . . . . . . . .

# <span id="page-39-0"></span>付録 3 消耗品の交換 ᵈᗧ 装置使用時は ADF 内部のガラス は高温になります。

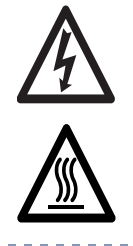

内部の清掃をおこなうときは、

電源を切断し、電源ケーブルを コンセントから抜いてから、3 分以上待っておこなってくださ い。

# 消耗品の番号と交換周期

以下に、消耗品の型名と交換周期の目安を示しま す。

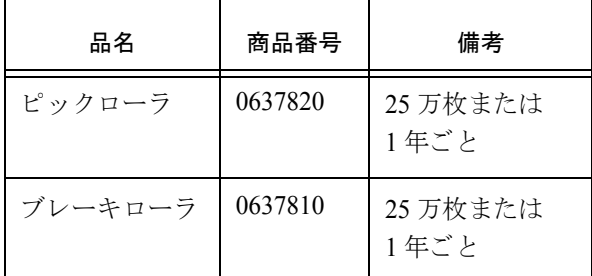

消耗品の購入につきましては、スキャナをご購入 された販売会社、または富士通コワーコ株式会社 にお問い合わせください。

交換周期は、 A4 原稿 (64 g/m2) の上質紙、 また は中質紙を使用した場合の目安であり、使用する 原稿、お客様の使用頻度、および清掃の頻度に よって異なります。

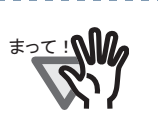

まって! <> <> 当社指定の消耗品以外は、使用しない でください。

. . . . . . . . . . . . . . . . . . .

以下の図に交換する消耗品の場所を示します。詳 しくは、User Manual CD-ROM で提供されている fi-5650C オペレーターガイドの第5章「消耗品の 交換」を参照してください。

# ピッ クローラ

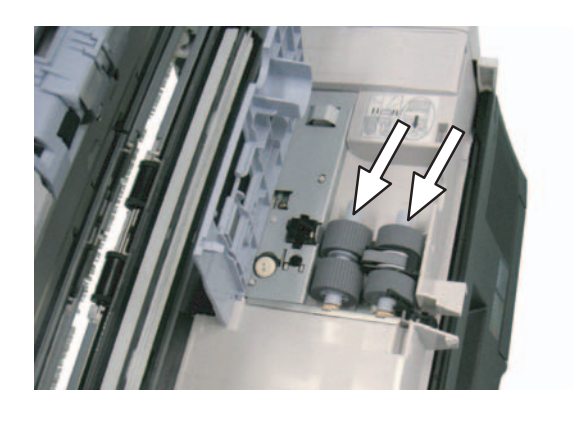

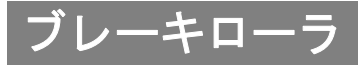

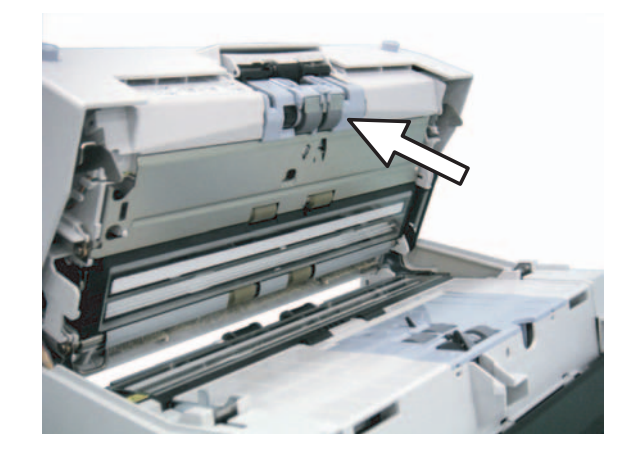

# <span id="page-40-1"></span>修理・お問い合わせについて

当社では、お客様に安心して富士通イメージス キャナfiシリーズをお使いいただけるよう、万全 のサポート体制を整えています。

購入時にご加入頂く契約サービスと、必要な時に その都度ご利用いただけるスポットサービスに より、お客様を強力にバックアップいたします。

# <span id="page-40-2"></span>■ 契約サービス

契約サービスには、以下の2種類のサービスメ ニューがあります。

### 定額訪問修理サービス

機器の故障発生には、 直ちにサービ スマンが伺 い、 迅速で確実な修理作業を行います。

メーカー直接保守によ る高度な技術 と迅速な保 守対応を行います。

全国サービスネットによる迅速な保守対応を行 います。

### 定額定期保守サービス

お客様に安心して機器を使用して頂くために、年 一回サービ スマンが点検作業に伺います。 機器の故障発生時は上記 と同等なサービ ス対応 を行います。

機器点検により品質の維持と障害を未然に防止 します。

オプション装着時は、スキャナ本体価格と搭載 オプション製品の合計金額となります。消耗品 はお客様の費用負担となります。

# <span id="page-40-3"></span>■ スポットサービス

スポットサービスには、以下の2種類のサービス があります。

### センドバック修理サービス

修理窓口まで機器を持ち込んで頂き修理を行い ます。

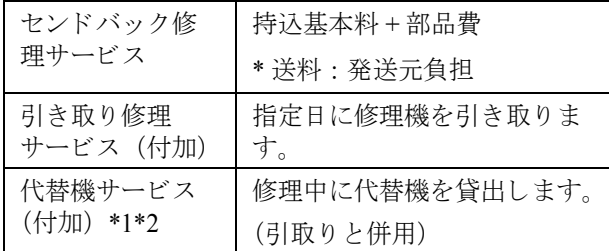

- \*1 代替機については、 同一機種ではな く 、 同等 機能をもつ機種になることがあります。
- \*2 代替機サービスは、引き取りサービスとの併 用でのみご利用でき ます。代替機サービ スの みのご利用はできません。ご了承下さい。

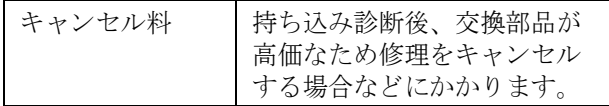

### オンサイト修理サービス

機器の故障発生時にご連絡頂き、その後、サービ スマンが直接修理に伺います。

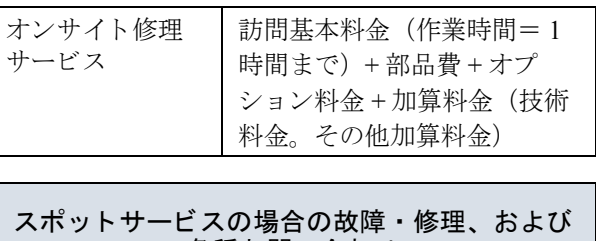

<span id="page-40-0"></span>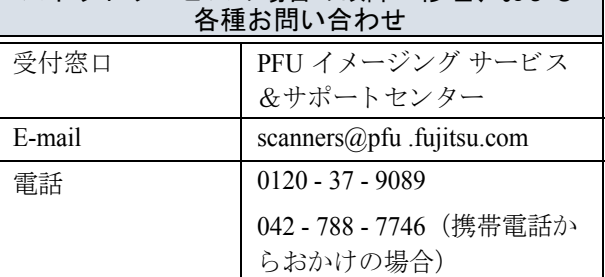

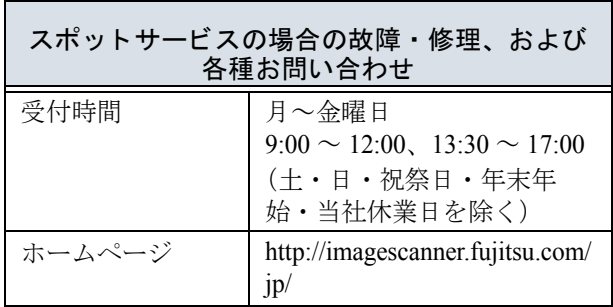

なお、本サービス内容は、予告なく変更される場 合があります。

詳細につきましては、当社ホームページでご確認 いただくか、または PFU イメージング サービス &サポートセンターまでお問い合わせください。

# 消耗品の購入先

ピックローラなどの消耗品のご購入については、 本装置を購入された販売代理店、または富士通コ ワーコ株式会社にお問い合わせください。

富士通コワーコ株式会社 TEL: 0120-505-279 http://jp.fujitsu.com/group/coworco/

電話お問い合わせ受け付け時間 月~金/9:00~17:30 (土・日・祝祭日・年末年始を除く)

- ・ 本製品の修理はお客様自身では行わないでくだ さい。
- ・ 本製品の保証条件については製品に同梱の当社 の保証書の規定をご覧ください。保証書には所 定事項を ご記入の上大切に保管願います。
- ・ 本製品の修理部品の最低供給期間は製品の製造 打ち切り後5年間です。

## fi-5650C イ メージスキャナ スタートアップガイ ド

P3PC-E967-02

発 行 日 2006 年 6 月

発行責任 株式会社 PFU

Printed in Singapore

- ・ 本書の内容の全部または一部を複製する こ と 、 および ソ フ ト ウ ェ アを複製する こ と は著作権法上 禁止されております
- ・ 本書の内容は、 改善のため予告な しに変更する こ と があ り ます
- ・ 本装置の使用および本書に記載 された内容に起因し た損害、 逸失利益、 および第三者か らのいか なる請求等につきましても、当社は一切その責を負いません
- ・ 本装置の保証条件は、 同梱の当社の保証書の規定を ご覧 く だ さい